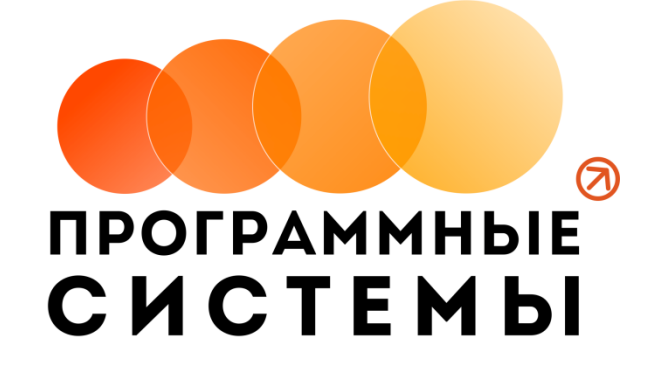

# **«WS. Типография» ИНСТРУКЦИЯ ПО ПРОГРАММЕ**

### **v.2.0. (от 17.02.2021)**

Редакция от 04.05.2021 г.

**© ООО «Программные системы», 2021**

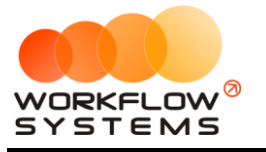

## <span id="page-1-0"></span>**ОГЛАВЛЕНИЕ**

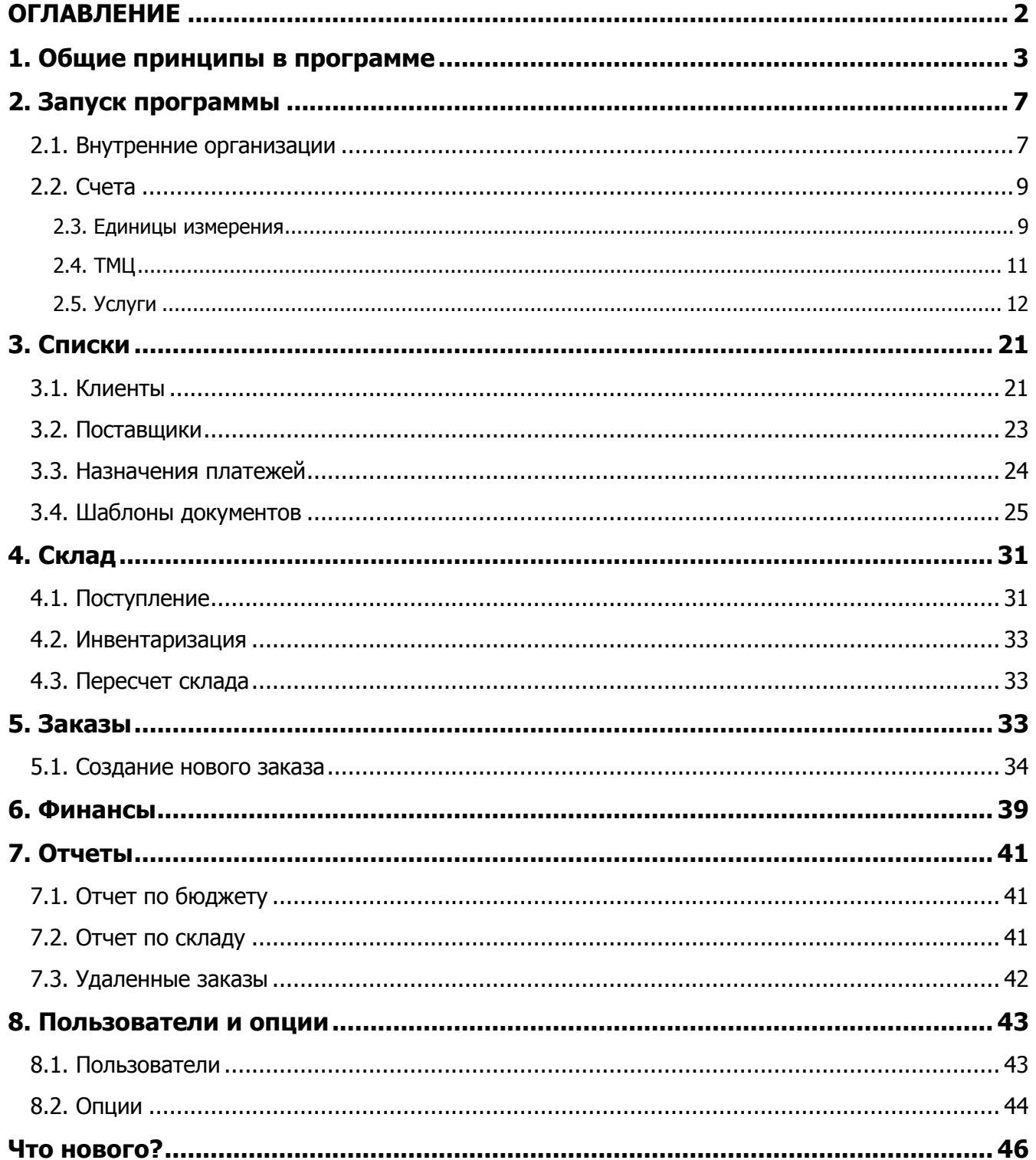

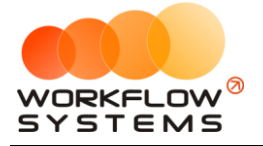

## <span id="page-2-0"></span>1. Общие принципы в программе

В данной инструкции мы собрали для вас основные принципы и правила работы нашей программы, в понятной и доступной форме. Знакомство с основными положениями данной инструкции не займет у вас много времени и поможет сэкономить ваше время в будущем при работе и личном знакомстве с программой

Общие принципы выделены в отдельную небольшую главу, чтобы не повторять одно и то же во всех главах. Это особенности всей программы.

- 1. Почти все редактируемые списки программы имеют возможность добавлять. изменять, удалять и отправлять в архив объекты
	- а. Общий принцип такой: если объект (например, услуга или поставщик) где-то используется в программе, то удалять его нельзя, чтобы не потерять сведения, но можно отправить в архив, чтобы перестать им пользоваться впредь
	- b. При этом из архива объект можно вернуть назад, в актуальный список, используя ту же кнопку, что и для архивации актуальных объектов
	- с. Отсюда вытекает, что в этих списках есть фильтр по актуальности. Если вы что-то потеряли - проверьте, выбрав вариант "все"

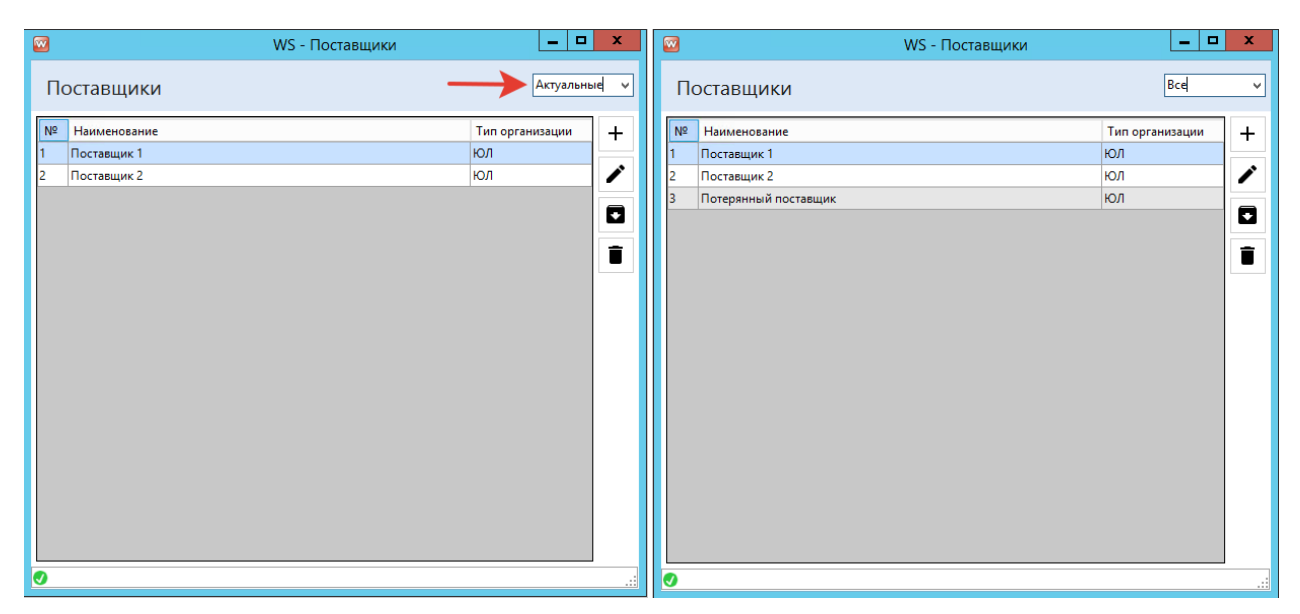

Рис. 1.1. - Как найти отправленное в архив

- 2. Все таблицы программы имеют встроенный фильтр отображаемых данных
	- а. Для вызова фильтра нажмите правой кнопкой на заголовок интересующего вас столбца

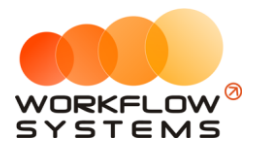

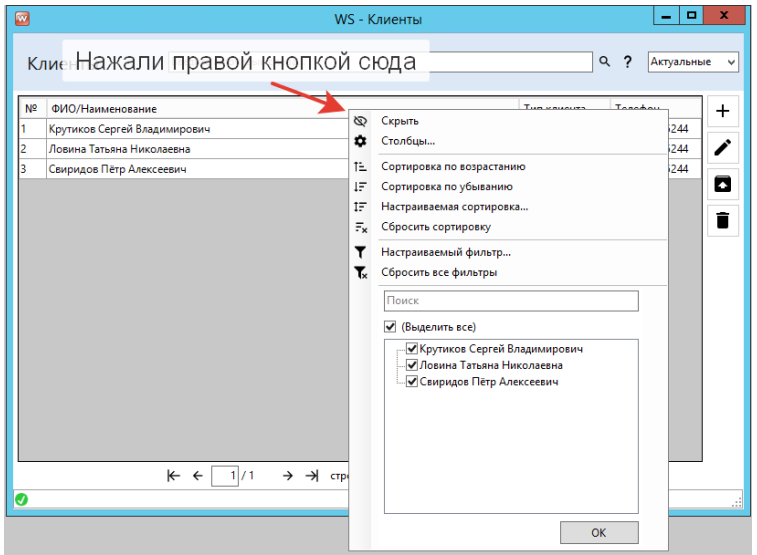

Рис. 1.2 - Как открыть фильтр в ЛЮБОЙ таблице программы

b. Фильтр может быть и сложным, по нескольким столбцам, для этого нужно выбрать пункт "Настраиваемый фильтр" и найти что угодно

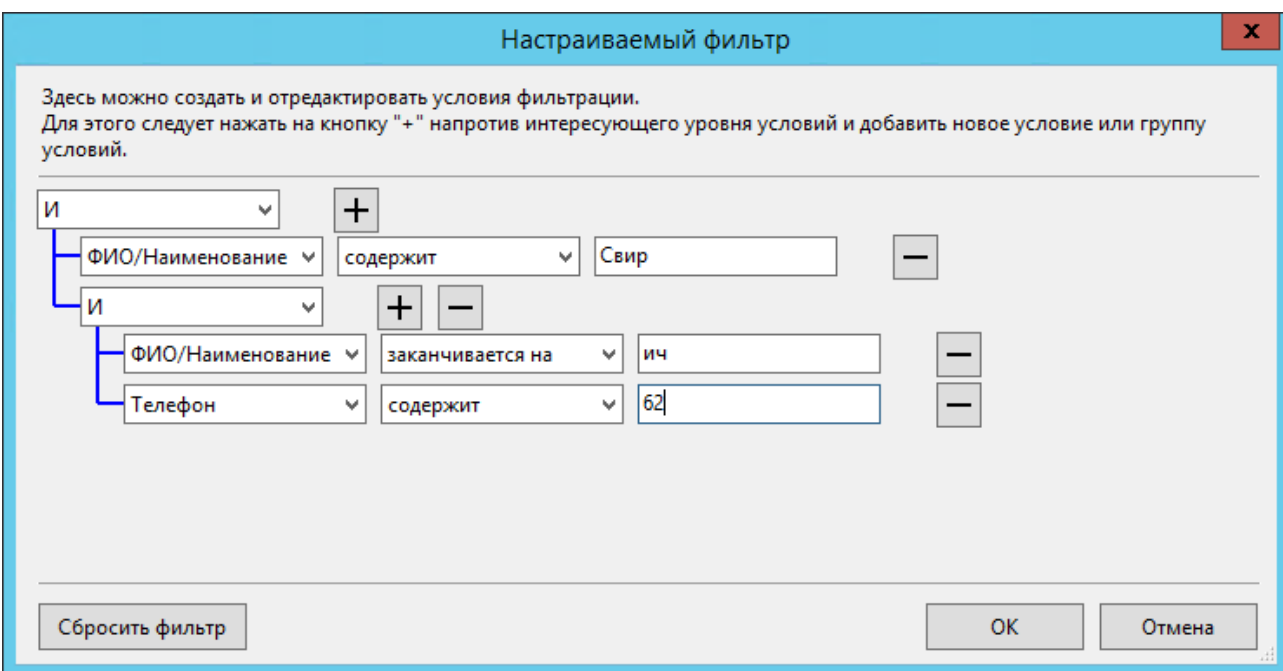

- Рис. 1.3. Сложный фильтр
- c. Важное уточнение по такой фильтрации: такой фильтр работает только с отображаемыми данными. То есть если вы откроете, например, список клиентов, где у вас постраничный просмотр (по 50 клиентов на каждой странице), то по умолчанию вы таким образом сможете отфильтровать только то, что находится на первой странице.
	- i. Чтобы найти то, что нужно в таких случаях, можно действовать 2 путями:
		- 1. Использовать отдельное поле поиска выше

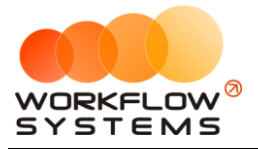

2. Сначала отобразить всех клиентов на первой странице, а потом уже пользоваться этим фильтром

#### 3. Обязательные поля

а. Обязательные для заполнения поля помещаются красной чертой слева от поля

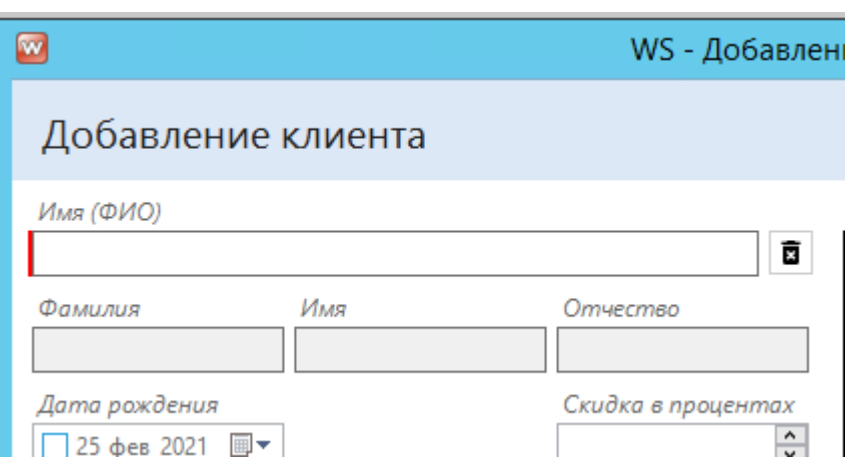

- Рис. 1.3. Обязательное для заполнения поле "Имя (ФИО)" в карточке клиента
	- b. Иногда такая полоса может означать то, что введенное значение неверно. Например, при введении ИНН программа проверяет его на возможность существования такого ИНН

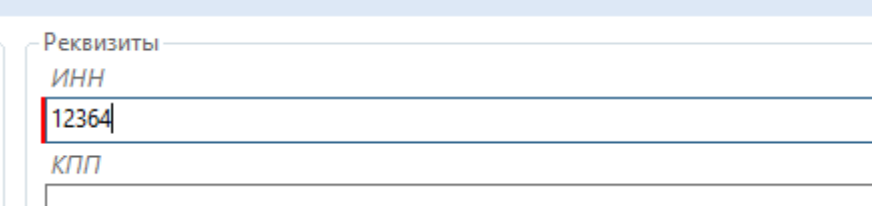

- Рис. 1.4. Поле помечено как обязательное для заполнения, т.к. введен несуществующий ИНН
	- 4. Выделение нескольких строк в таблице
		- а. В программе действуют те же правила, что и при работе с файлами в **Windows** 
			- і. Можно выделить несколько строк, просто зажав левую кнопку мыши и проведя по нескольким строкам (удобно, когда нужно выделить строки рядом)
			- ii. Можно выделить несколько строк, зажав клавишу Ctrl (и кликая поочередно на интересующие строки)
			- iii. Можно выделить все строки комбинацией Ctrl+A
			- іу. Можно выделить несколько строк, выбрав первую строку, а последнюю, зажав Shift
	- 5. Подсказки
		- а. Если вы не знаете, что делает та или иная кнопка, или как работает поиск, поищите подсказку прямо в том месте, в котором сомневаетесь

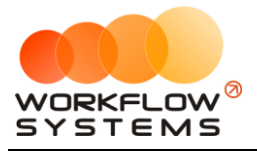

i. Наведите курсор мыши на кнопку и подержите - программа скажет, что делает эта кнопка

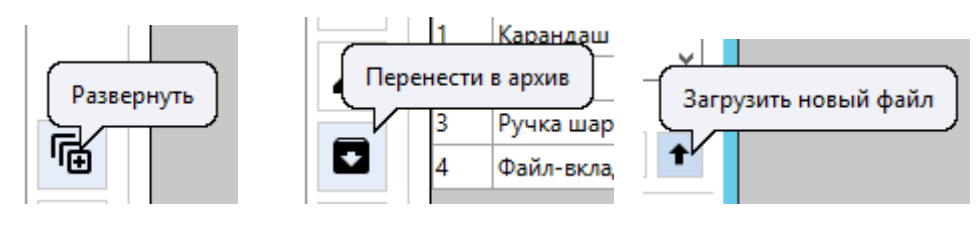

Рис. 1.5. - Подсказки на кнопках

ii. Найдите знаки вопроса рядом с полями и таблицами

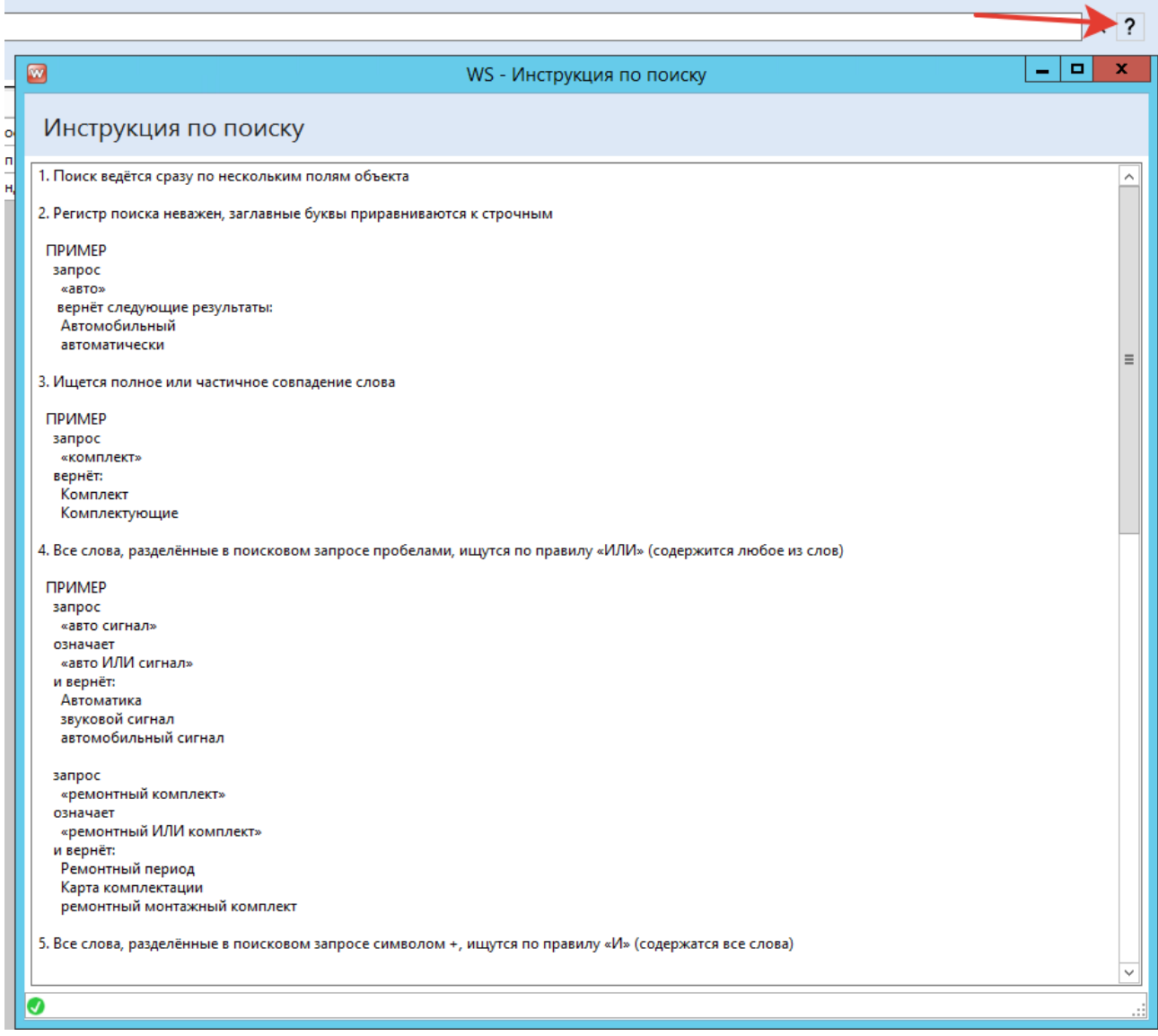

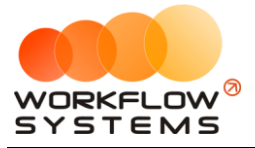

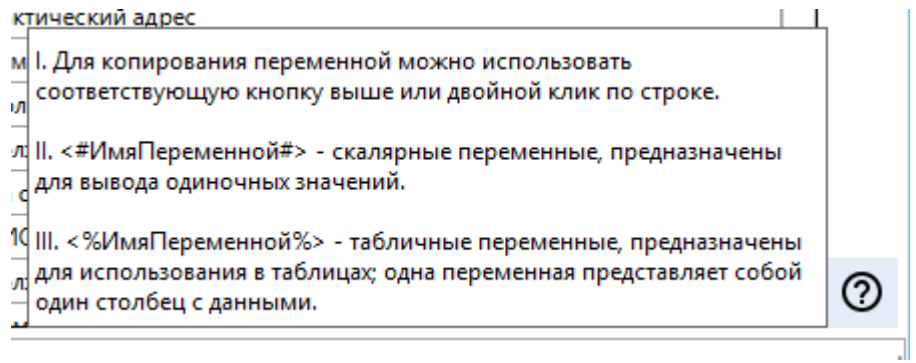

Рис. 1.6. - Инструкции

#### 6. Поля выбора

- a. Большинство полей выбора поддерживают ввод с клавиатуры (при этом программа предложит доступные варианты)
	- i. Исключение строго заданные (неизменяемые) списки

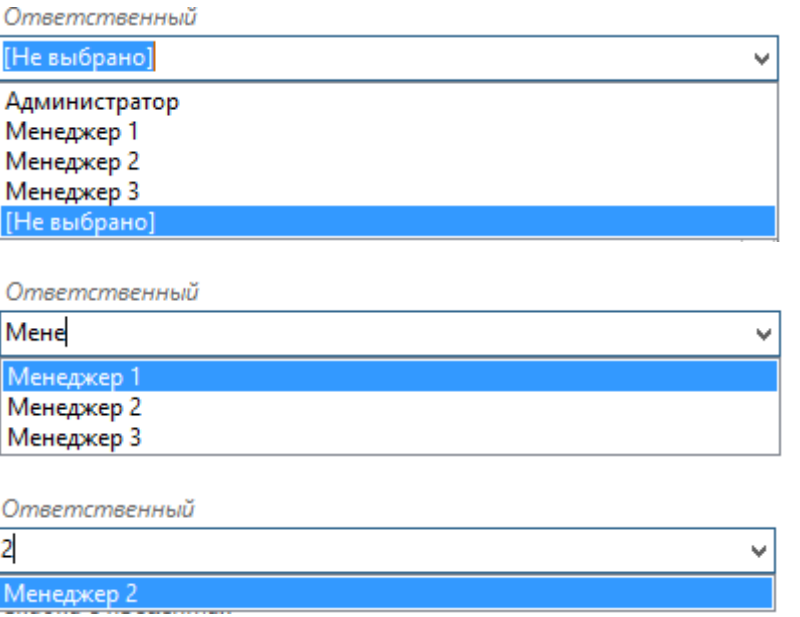

Рис. 1.7. - Выбор из списка со вводом с клавиатуры

## <span id="page-6-0"></span>**2. Запуск программы**

Для того чтобы начать работать в программе, прежде всего, требуется заполнить хотя бы одним пунктом основные списки: Внутренние организации, Счета, Единицы измерения, ТМЦ и Услуги

### <span id="page-6-1"></span>**2.1. Внутренние организации**

Внутренние организации - это организации, которые предоставляют услуги. Иными словами, это юридические и индивидуальные предприниматели, которые зарегистрированы у вас (и которые будут выполнять заказы в программе). Если у вас несколько юрлиц и вы хотите вести учет от них в программе, нужно завести их всех именно сюда. В списке

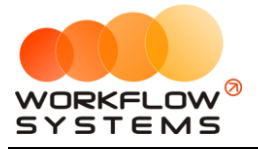

внутренних организаций можно назначить основную (по кнопке с галочкой) - так она будет автоматически подставляться во все заказы.

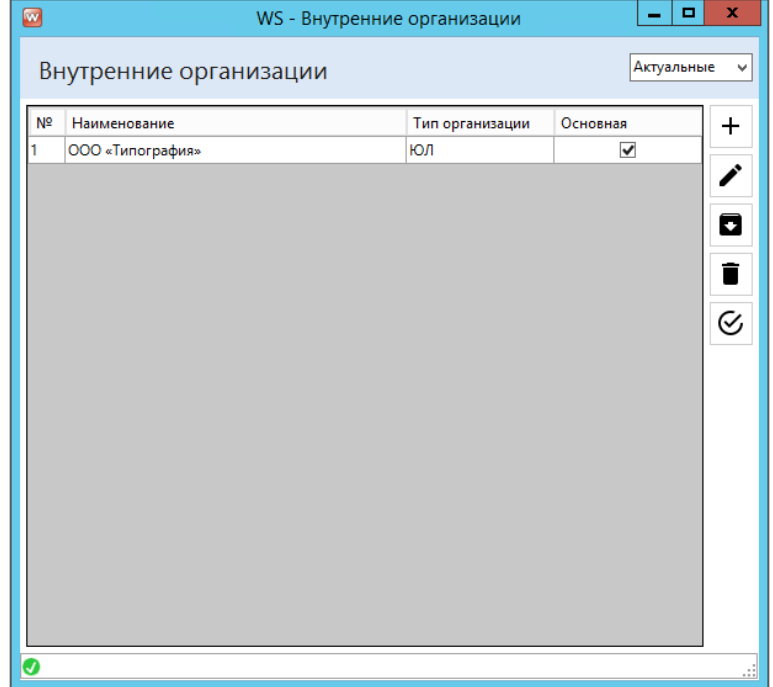

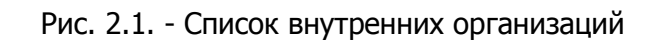

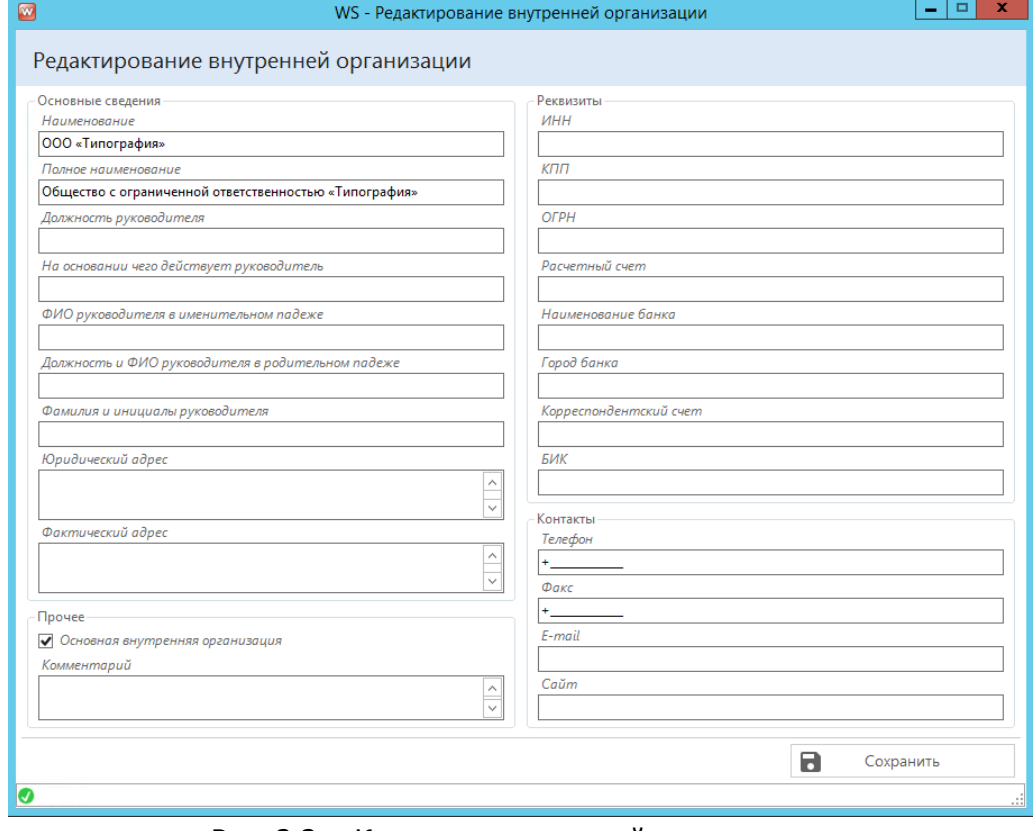

Рис. 2.2. - Карточка внутренней организации

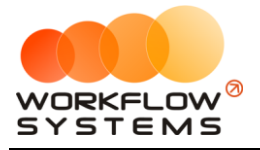

## **2.2. Счета**

<span id="page-8-0"></span>Счета - виртуальные кошельки вашей компании. Желательно сделать так, чтобы заведённые в программу счета совпадали с реальными - так проще будет сопоставлять остатки. То есть если ваша компания работает с наличной кассой, банковским счетом, связанным с терминалом безналичной оплаты и расчетным счетом, то вам лучше всего завести 3 счета. Наличный "Касса" и 2 безналичных "Терминал" и "Расчетный счет".

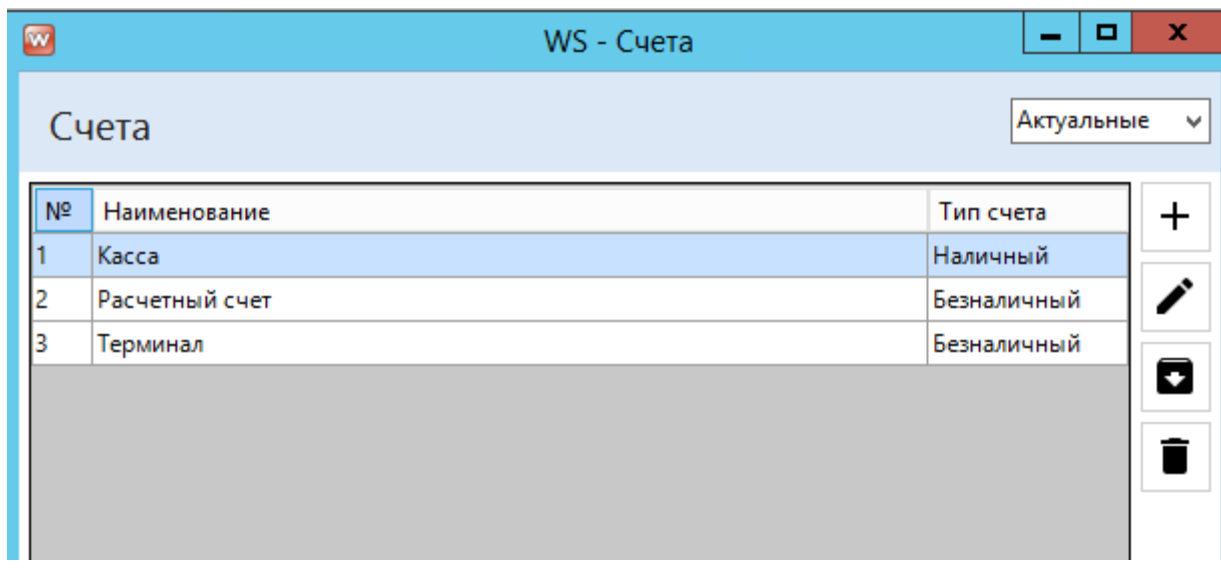

Рис. 2.3. - Список счетов

#### **2.3. Единицы измерения**

<span id="page-8-1"></span>Единицы измерения - единицы измерения товарно-материальных ценностей, использующихся в заказах (как сырьё или как готовые товары - не имеет значения). Программа автоматически не пересчитает граммы в килограммы, миллилитры в литры. Единицы измерения сделаны для удобства и понимания - сколько ТМЦ покупается и расходуется.

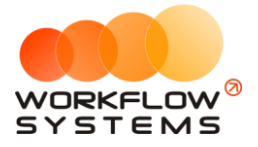

| $\bullet$      | WS - Единицы измерения |                         | ۰          | x     |
|----------------|------------------------|-------------------------|------------|-------|
|                | Единицы измерения      |                         | Актуальные | v     |
| N <sup>2</sup> | Наименование           | Сокращенное обозначение |            | $\pm$ |
| 1              | Килограммы             | KF.                     |            |       |
| 2              | Листы А4               | ЛИСТ                    |            | ∕     |
| в              | Штуки                  | ШΤ.                     |            |       |
|                |                        |                         |            | О     |
|                |                        |                         |            | Ê     |
|                |                        |                         |            | ት     |
|                |                        |                         |            |       |
|                |                        |                         |            |       |
|                |                        |                         |            |       |
|                |                        |                         |            |       |
|                |                        |                         |            |       |
|                |                        |                         |            |       |
|                |                        |                         |            |       |
|                |                        |                         |            |       |
| 0              |                        |                         |            | Ш     |

Рис. 2.4. - Список единиц измерения

Список единиц измерения, как и некоторые другие списки программы, позволяет объединять объекты. Это удобно, когда вы ошибочно завели одно и то же дважды. Чтобы объединить объекты, выделите все записи, которые хотите объединить, а затем жмёте кнопку объединения.

| $\blacksquare$ | WS - Единицы измерения |                         |            | $\Box$ | x        |
|----------------|------------------------|-------------------------|------------|--------|----------|
|                | Единицы измерения      |                         | Актуальные |        | v        |
| Nº             | Наименование           | Сокращенное обозначение |            |        | $\bm{+}$ |
| 1              | Кило                   | КГ                      |            |        |          |
| 2              | Килограммы             | KT.                     |            |        |          |
| Iз             | Листы А4               | лист                    |            |        |          |
| 4              | Штуки                  | шт.                     |            |        | 0        |
|                |                        |                         |            |        | ኤ        |
| ❹              |                        |                         |            |        | Æ        |

Рис. 2.5. - Объединение в списке, шаг 1

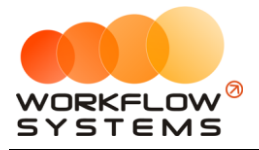

Затем программа предложит вам выбрать основной объект (в данном случае основную единицу измерения). Нужно выбрать тот, который вы хотите оставить. Программа далее предупредит, что она сделает.

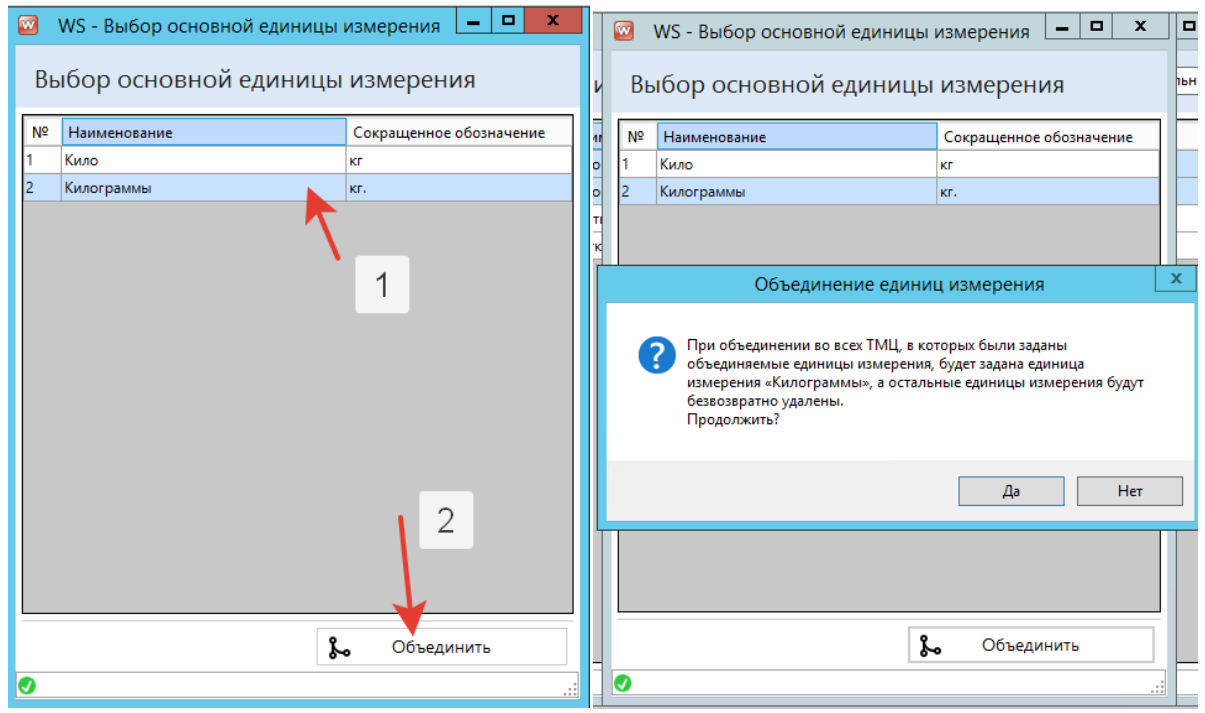

Рис. 2.6. - Объединение в списке, шаг 2

#### **2.4. ТМЦ**

<span id="page-10-0"></span>ТМЦ - общий справочник всех товарно-материальных ценностей, использующихся в заказах (как в виде сырья, так и в виде готовых товаров).

Список ТМЦ можно разделить на категории для удобства. Когда вы выделяете категорию слева, справа отображается её содержимое. В категориях можно создавать подкатегории (по тем же правилам, что папки в Windows)

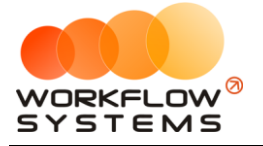

| $\bullet$                      |                             |                | WS - Товарно-материальные ценности |               | $\Box$<br>۰  | ×            |
|--------------------------------|-----------------------------|----------------|------------------------------------|---------------|--------------|--------------|
| Товарно-материальные ценности  |                             |                |                                    |               | Актуальные   | $\checkmark$ |
| Категории                      |                             |                | Товарно-материальные ценности      |               |              |              |
| ⊟ <mark>Бумага А4</mark>       | $\pm$                       | N <sup>2</sup> | Наименование                       | Ед. измерения | Цена продажи | $\pm$        |
| <b>Снегурочка</b><br>SvetoCopy |                             |                | SvetoCopy                          | лист          | 2,00         |              |
| Канцтовары                     | $\mathcal{L}_{\mathcal{A}}$ | 2              | SvetoCopy пачка                    | шт.           | 250,00       |              |
|                                |                             | з              | Снегурочка                         | лист          | 1,50         |              |
|                                | $\blacksquare$              | 4              | Снегурочка пачка                   | шт.           | 200,00       | O            |
|                                | Î                           |                |                                    |               |              | ٠            |
|                                |                             |                |                                    |               |              |              |
|                                |                             |                |                                    |               |              | ኤ            |
|                                |                             |                |                                    |               |              |              |
|                                |                             |                |                                    |               |              |              |
|                                |                             |                |                                    |               |              |              |
|                                |                             |                |                                    |               |              |              |
|                                |                             |                |                                    |               |              |              |
|                                |                             |                |                                    |               |              |              |
|                                |                             |                |                                    |               |              |              |
|                                |                             |                |                                    |               |              |              |
|                                |                             |                |                                    |               |              |              |
|                                |                             |                |                                    |               |              |              |
|                                |                             |                |                                    |               |              |              |
|                                |                             |                |                                    |               |              |              |
|                                | ſø,                         |                |                                    |               |              |              |
|                                |                             |                |                                    |               |              |              |
|                                | Ġ                           |                |                                    |               |              |              |
| Ø                              |                             |                |                                    |               |              | лi           |

Рис. 2.7. - Список ТМЦ

#### **2.5. Услуги**

<span id="page-11-0"></span>Услуги - услуги, которые предоставляет ваша типография/копицентр/рекламное агентство. При добавлении услуги в заказ указываются параметры, позволяющие автоматически определить её стоимость, поэтому не требуется создавать услуги "Печать визиток, цвет, до 1000 шт", "Печать визиток, ЧБ, до 100 шт" и т.д. Достаточно будет создать одну услугу "Печать визиток", а все параметры заложить в качестве параметров.

Мы подошли к самому сложному моменту в работе программы - заполнению услуг. Мы постарались сделать так, чтобы вы справились с заполнением каждой услуги максимально быстро. Давайте вместе пройдем все этапы создания услуги "Печать визиток", которую уже упоминали выше.

1. **Шаг 1.** Открываем Списки/Услуги, жмём на "+", добавляя новую услугу

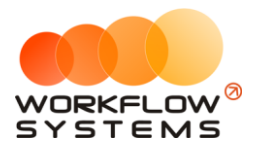

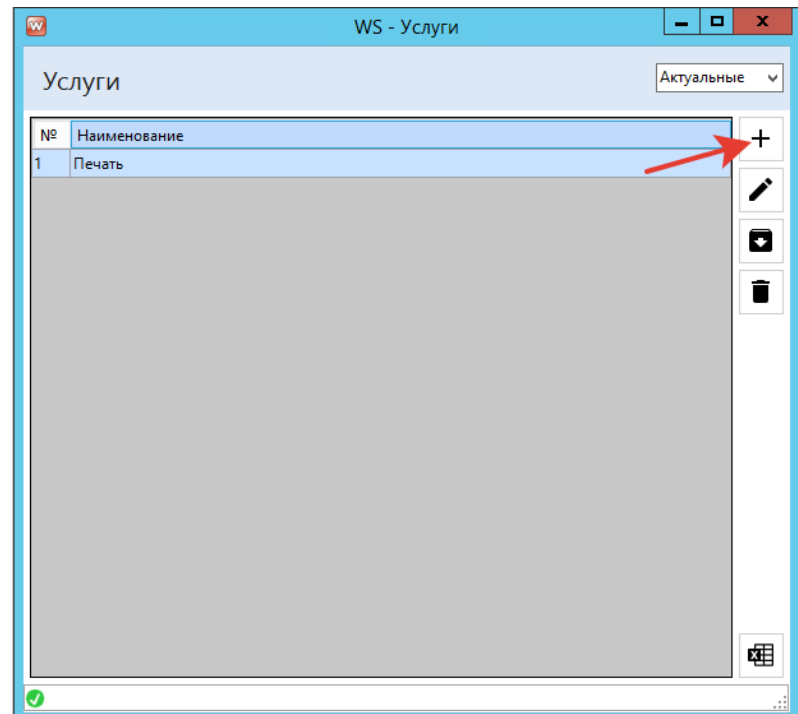

Рис. 2.8. - Создание новой услуги, шаг 1.

- 2. **Шаг 2.** Вводим название услуги (в данном случае "Печать визиток"), а также диапазоны количеств и параметры услуги.
	- a. Диапазоны количеств диапазоны, в которых будут отличаться цены. Например:
		- i. Если при заказе до 100 визиток одна цена, от 100 до 500 другая, а от 500 - третья, то нужно создать 3 диапазона
			- 1. 1-99
			- 2. 100-499
			- 3. 500
				- a. Чтобы создать диапазон с открытым максимальным количеством (бесконечным), просто не заполняйте второе поле, см. рисунок ниже

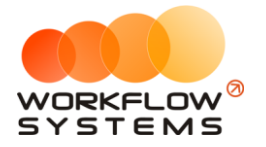

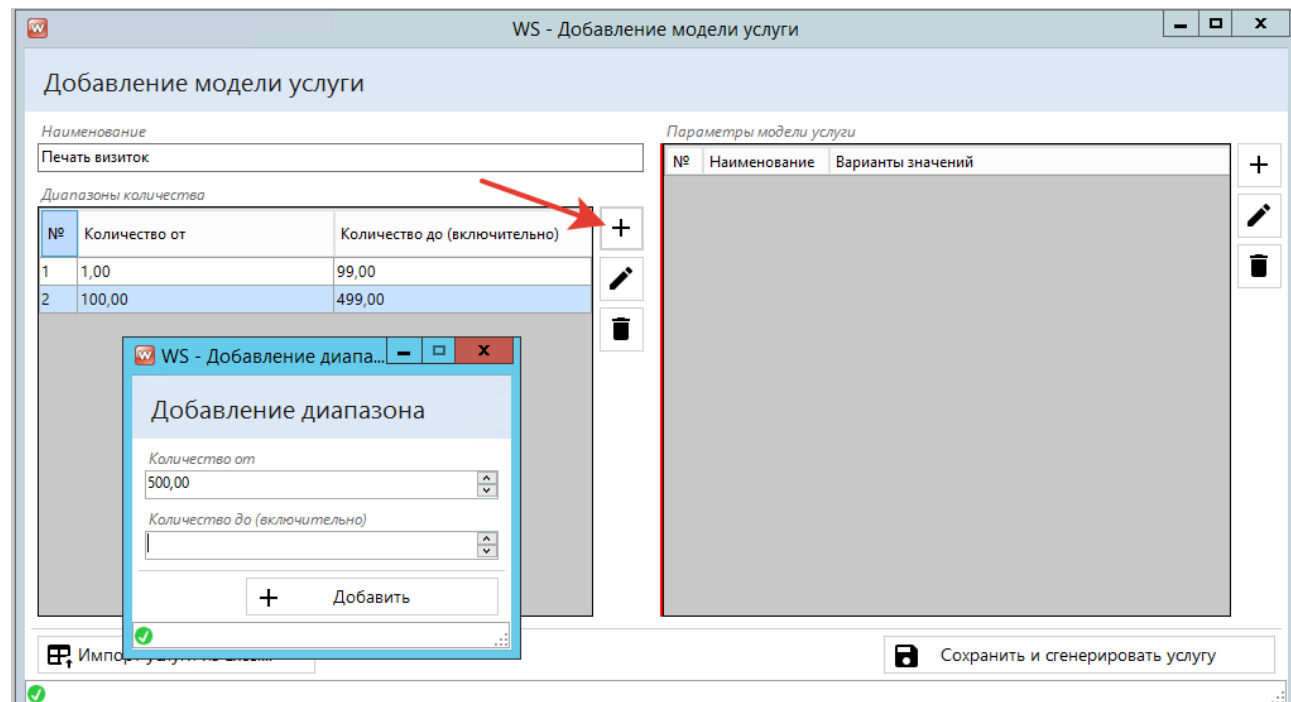

Рис. 2.9. - Создание новой услуги, шаг 2, добавление диапазонов количеств

- b. **Шаг 3.** Параметры иные параметры, от которых зависит стоимость услуги. Параметры могут быть произвольные (текстовые). Например:
	- i. Цветность (с вариантами "ЧБ", "Цветная"...)
	- ii. Тип печати (с вариантами "Односторонняя" и "Двусторонняя")

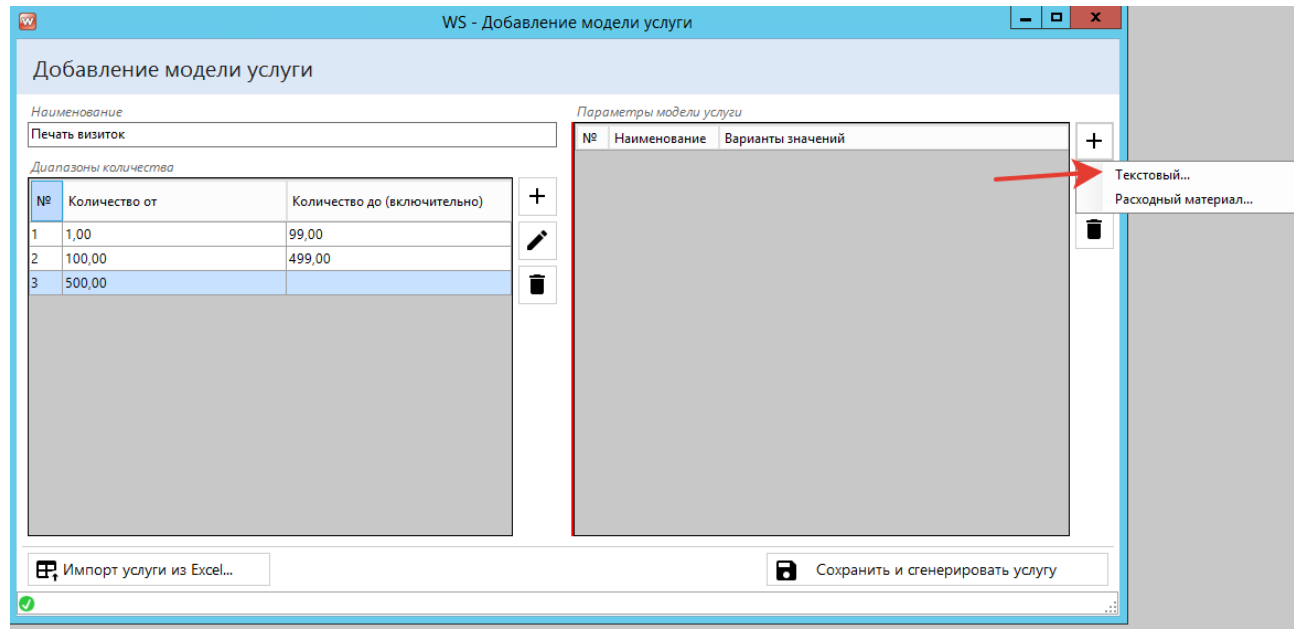

Рис. 2.10. - Создание новой услуги, шаг 3, добавление текстовых параметров

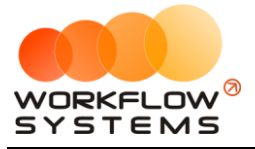

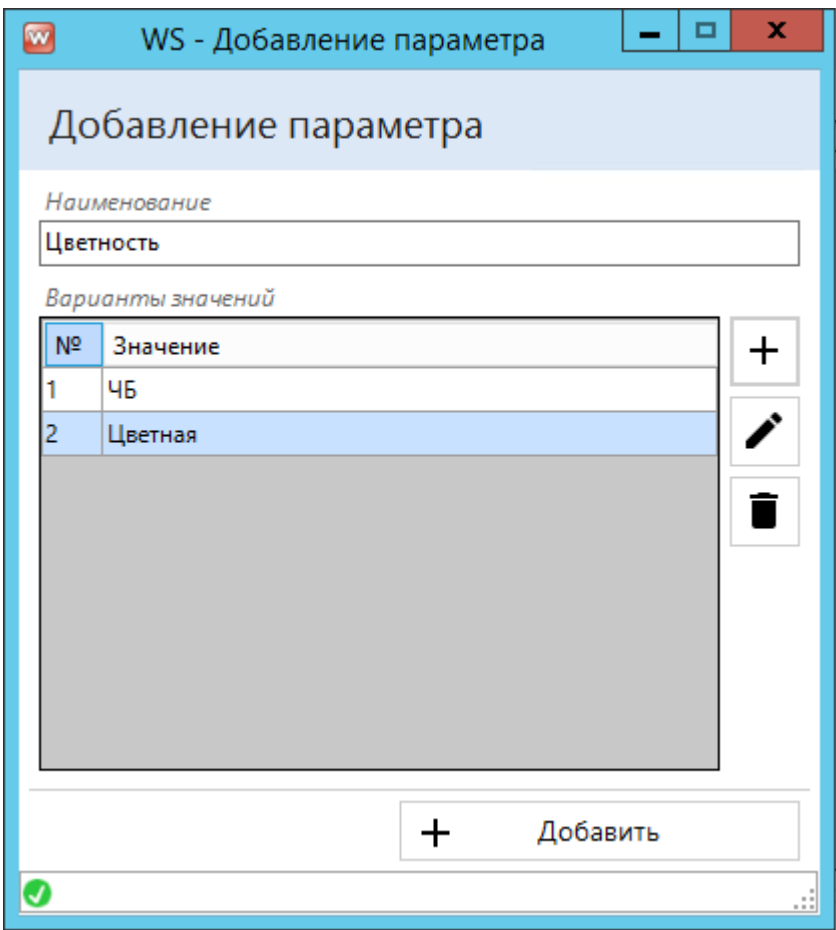

Рис. 2.11. - Создание новой услуги, шаг 3, добавление текстовых параметров

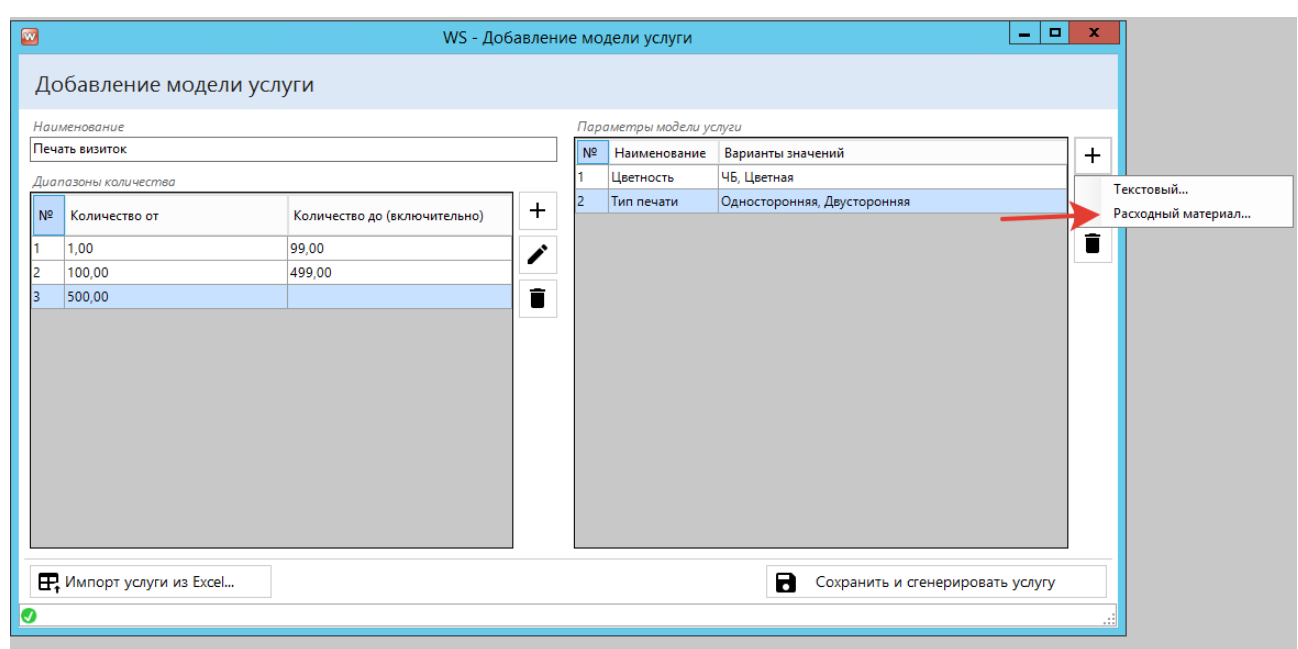

c. **Шаг 4.** Также один из параметров может являться расходным материалом

Рис. 2.12. - Создание новой услуги, шаг 4, добавление параметра-расходного материала

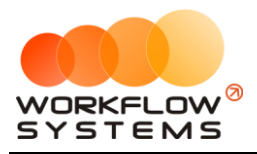

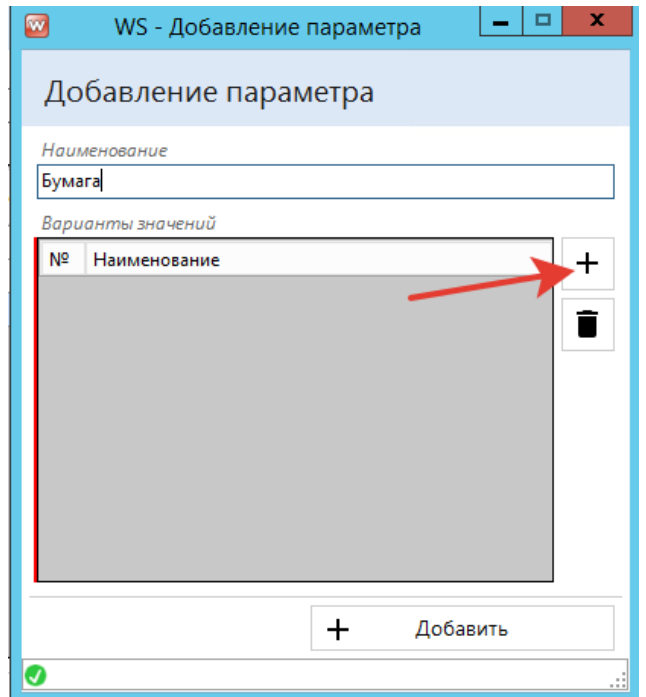

Рис. 2.13. - Создание новой услуги, шаг 4, добавление параметра-расходного материала

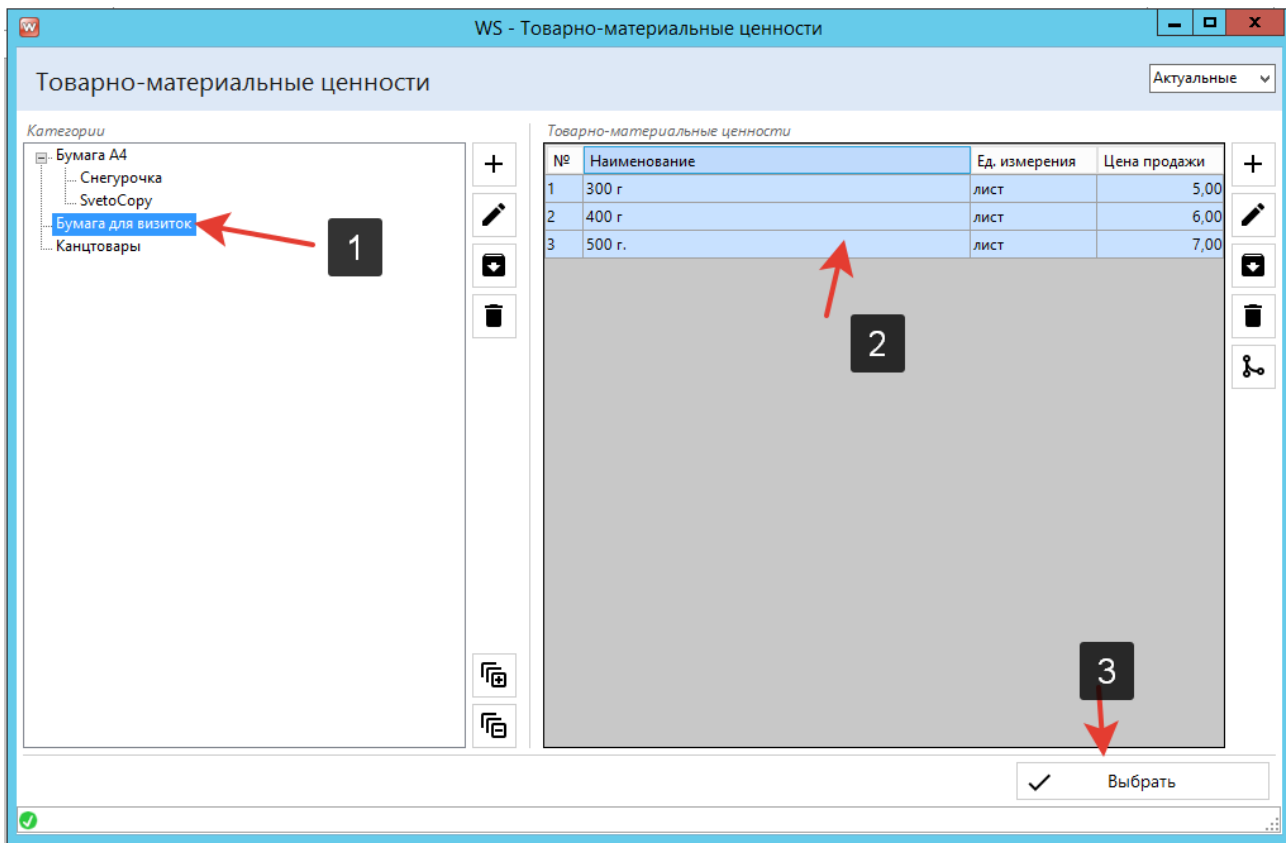

Рис. 2.14. - Создание новой услуги, шаг 4, добавление параметра-расходного материала

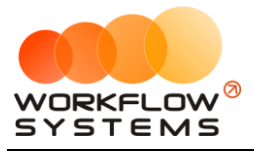

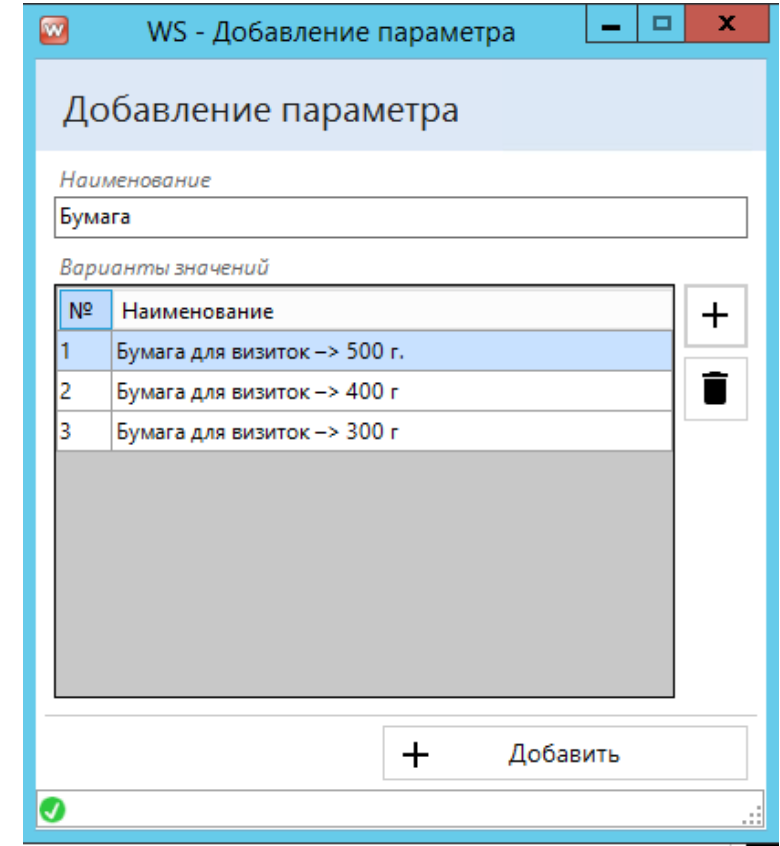

Рис. 2.15. - Создание новой услуги, шаг 4, добавление параметра-расходного материала

3. **Шаг 5.** После внесения всех параметров мы можем сгенерировать новую услугу с данными параметрами

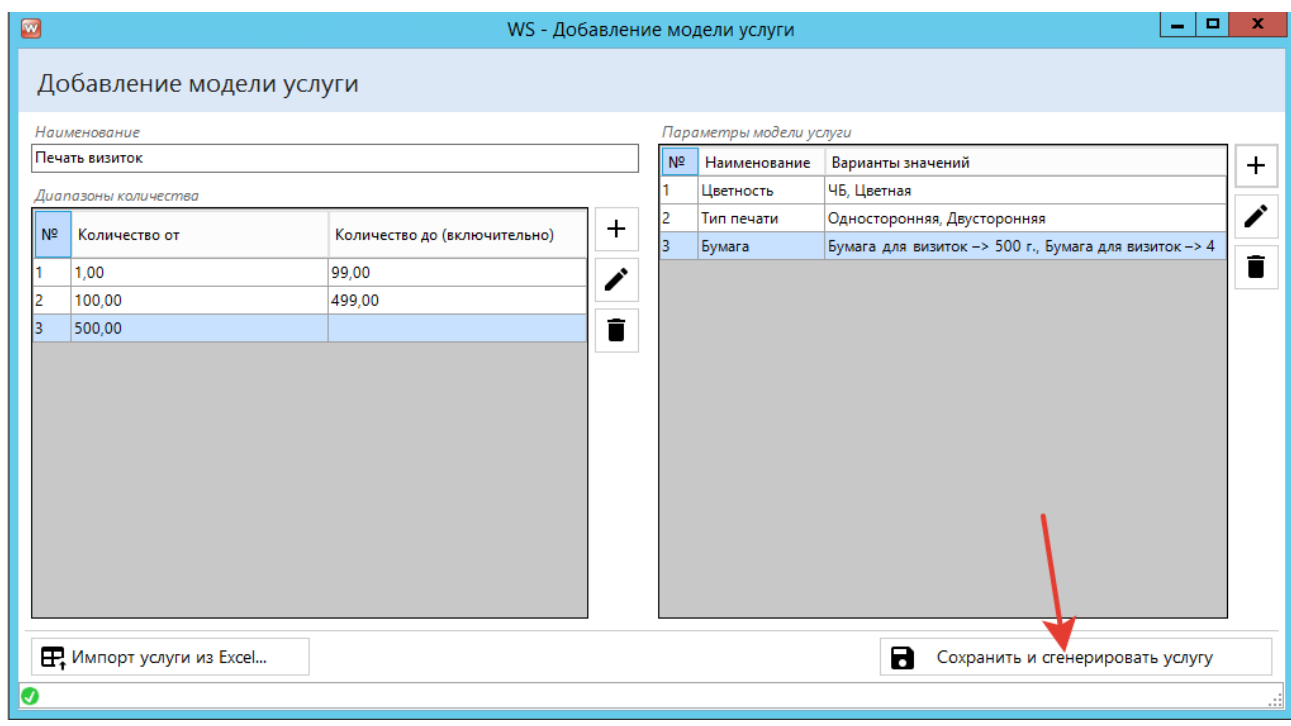

Рис. 2.16. - Создание новой услуги, шаг 5, генерация новой услуги

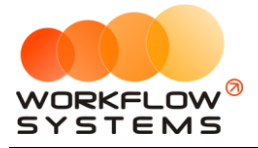

После генерации программа автоматически сгенерирует таблицу со всеми возможными комбинациями введенных ранее параметров.

|                          | Наименование   |               |        |            |                                             |        |                     |                         |                    |
|--------------------------|----------------|---------------|--------|------------|---------------------------------------------|--------|---------------------|-------------------------|--------------------|
|                          | Печать визиток |               |        |            |                                             |        |                     |                         |                    |
|                          | Стоимость      |               |        |            | Цена за единицу в зависимости от количества |        |                     |                         |                    |
| N <sup>2</sup>           | Цветность      | Тип печати    | Бумага | От 1 до 99 | От 100 до 499                               | От 500 | Расход<br>материала | Категория материала     | Ед. изме<br>матери |
|                          | 46             | Односторонняя | 500 r. | 0.00       | 0,00                                        | 0.00   |                     | 0,00 Бумага для визиток | ЛИСТ               |
| 2                        | 46             | Односторонняя | 400 г  | 0.00       | 0,00                                        | 0,00   |                     | 0,00 Бумага для визиток | ЛИСТ               |
| В                        | 46             | Односторонняя | 300 r  | 0.00       | 0.00                                        | 0,00   |                     | 0,00 Бумага для визиток | лист               |
|                          | 46             | Двусторонняя  | 500 r. | 0.00       | 0,00                                        | 0,00   |                     | 0,00 Бумага для визиток | лист               |
| 5                        | ЧБ             | Двусторонняя  | 400 г  | 0,00       | 0,00                                        | 0,00   |                     | 0,00 Бумага для визиток | лист               |
| 6                        | ЧБ             | Двусторонняя  | 300 г  | 0.00       | 0.00                                        | 0.00   |                     | 0,00 Бумага для визиток | ЛИСТ               |
| 7                        | Цветная        | Односторонняя | 500 г. | 0.00       | 0.00                                        | 0.00   |                     | 0,00 Бумага для визиток | лист               |
| 8                        | Цветная        | Односторонняя | 400 г  | 0.00       | 0.00                                        | 0.00   |                     | 0,00 Бумага для визиток | ЛИСТ               |
| 9                        | Цветная        | Односторонняя | 300 r  | 0.00       | 0.00                                        | 0.00   |                     | 0,00 Бумага для визиток | ЛИСТ               |
| 10                       | Цветная        | Двусторонняя  | 500 г. | 0,00       | 0,00                                        | 0,00   |                     | 0,00 Бумага для визиток | ЛИСТ               |
| 11                       | Цветная        | Двусторонняя  | 400 г  | 0,00       | 0,00                                        | 0,00   |                     | 0,00 Бумага для визиток | ЛИСТ               |
| 12                       | Цветная        | Двусторонняя  | 300 r  | 0,00       | 0,00                                        | 0,00   |                     | 0,00 Бумага для визиток | лист               |
| $\overline{\phantom{a}}$ |                |               |        |            | III                                         |        |                     |                         | $\rightarrow$      |

Рис. 2.17. - Создание новой услуги, шаг 5, генерация новой услуги

Осталось всего 2 шага - убрать лишние комбинации, если они есть, и внести цены и расход материала.

4. **Шаг 6.** Допустим, мы не печатаем визитки двусторонней печатью при бумаге "300 г.". Тогда нам нужно выделить эти строки и удалить их.

|                |                | Редактирование услуги       |        |                                  |                                             |                                  |                     |                                  |                   |   |
|----------------|----------------|-----------------------------|--------|----------------------------------|---------------------------------------------|----------------------------------|---------------------|----------------------------------|-------------------|---|
|                | Наименование   |                             |        |                                  |                                             |                                  |                     |                                  |                   |   |
|                | Печать визиток |                             |        |                                  |                                             |                                  |                     |                                  |                   |   |
|                | Стоимость      |                             |        |                                  | Цена за единицу в зависимости от количества |                                  |                     |                                  |                   |   |
| N <sup>o</sup> | Цветность      | Тип печати                  | Бумага | От 1 до 99                       | От 100 до 499                               | O <sub>T</sub> 500               | Расход<br>материала | Категория материала              | Ед. изм<br>матери | η |
|                | 46             | Односторонняя               | 500 г. | 0.00                             | 0.00                                        | 0.00                             |                     | 0,00 Бумага для визиток          | лист              | Ē |
| 12             | ЧБ             | Односторонняя               | 400 г  | 0.00                             | 0.00                                        | 0.00                             |                     | 0,00 Бумага для виз<br>$\bigcap$ | лист              |   |
| 13             | 46             | Односторонняя               | 300 r  | 0,00                             | 0.00                                        | 0.00                             |                     | 0,00 Бумага для визиток          | ЛИСТ              |   |
| 14             | 46             | Двусторонняя                | 500 г. | 0.00                             | 0.00                                        | 0.00                             |                     | 0,00 Бумага для визиток          | лист              |   |
| 15             | 46             | Двусторонняя                | 400 г  | 0.00                             | 0.00                                        | 0.00                             |                     | 0,00 Бумага для визиток          | лист              |   |
| 6              | 46             | Двусторонняя                | 300 r  | 0.00                             | 0.00                                        | 0.00                             |                     | 0,00 Бумага для визиток          | ЛИСТ              |   |
|                | Цветная        | Односторонняя               | 500 г. | 0,00                             | 0,00                                        | 0.00                             |                     | 0,00 Бумага для визиток          | лист              |   |
| 8              | Цветная        | Односторонняя               | 400 г  | 0.00                             | 0.00                                        | 0.00                             |                     | 0,00 Бумага для визиток          | лист              |   |
| l9             | Цветная        | Односторонняя               | 300 г  | 0.00                             | 0.00                                        |                                  |                     | 0,00 Бумага для визиток          | ЛИСТ              |   |
| 10             | Цветная        | Двусторонняя                | 500 r. | 0.00                             | 0.00                                        |                                  |                     | 0,00 Бумага для визиток          | ЛИСТ              |   |
| 11             | Цветная        | Двусторонняя                | 400 г  | 0,00                             | 0,00                                        | 0,00                             |                     | 0,00 Бумага для визиток          | лист              |   |
| 12             | Цветная        | Двусторонняя                | 300r   | 0,00                             | 0,00                                        | 0,00                             |                     | 0,00 Бумага для визиток          | ЛИСТ              |   |
| $\,<\,$        |                |                             |        |                                  | Ш                                           |                                  |                     |                                  | $\rightarrow$     |   |
| 彤              |                | Редактировать модель услуги |        | <b>В.</b> Импорт услуги из Excel |                                             | <b>EE</b> Экспорт услуги в Excel |                     | 8<br>Сохранить услугу            |                   |   |

Рис. 2.18. - Создание новой услуги, шаг 6, удаление лишних комбинаций параметров

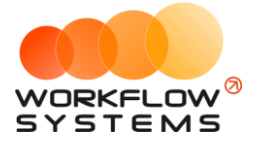

5. **Шаг 7.** Внесите расход материала и цены за единицу услуги прямо в таблице. В нашем случае единица услуги - это печать одной визитки. Допустим, печать одной визитки при односторонней черно-белой печати на бумаге плотности 500 г будет стоить 2 рубля при заказе до 100 шт, от 100 до 500 шт 1,95 руб, а от 500 шт 1,9 рубля. При этом на одну визитку будет расходоваться 1/20 часть листа (у нас материал выбран в листах). Так и вносим:

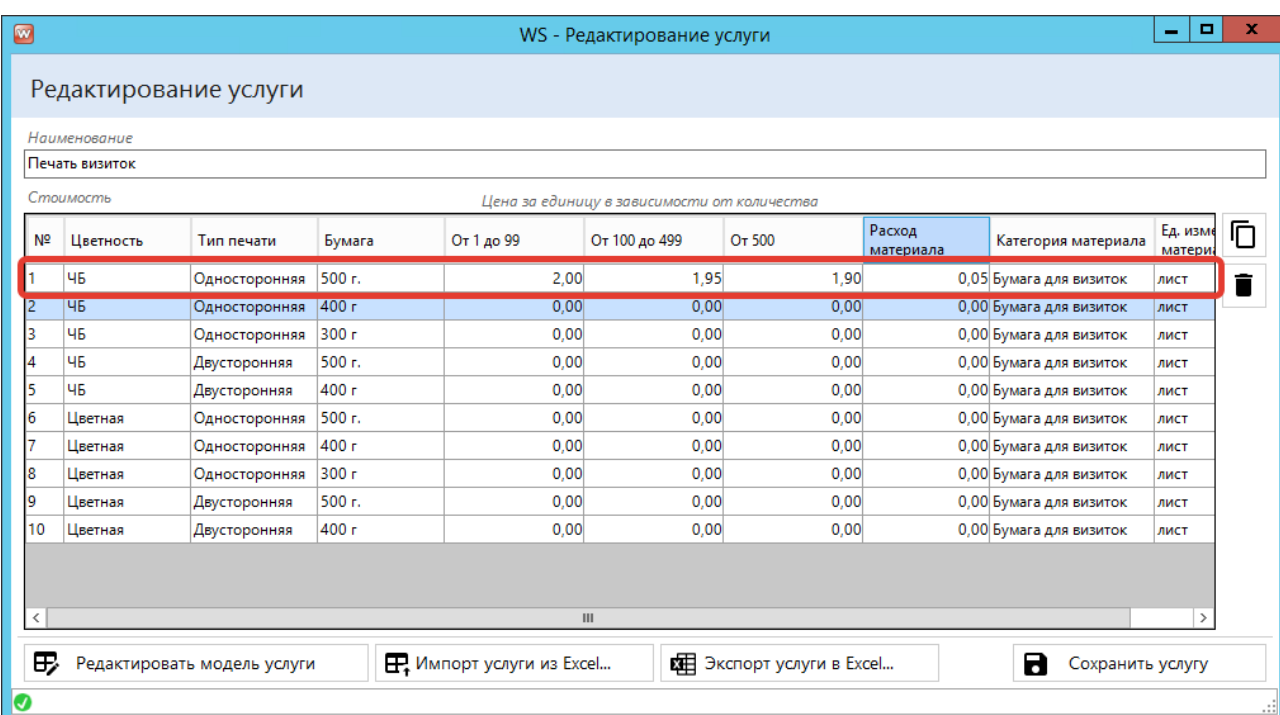

Рис. 2.19. - Создание новой услуги, шаг 7, внесение цен и расхода материала

- 6. Заполните таким образом все строки и сохраните услугу готово! вы только что прошли самый сложный этап, который есть в программе.
- 7. Если вам неудобно вносить данные в самой программе, вы можете нажать кнопку "Экспорт услуги в Excel", заполнить таблицу в Excel, а затем получившийся файл сохранить и при помощи кнопки "Импорт услуги из Excel" загрузить получившиеся данные.

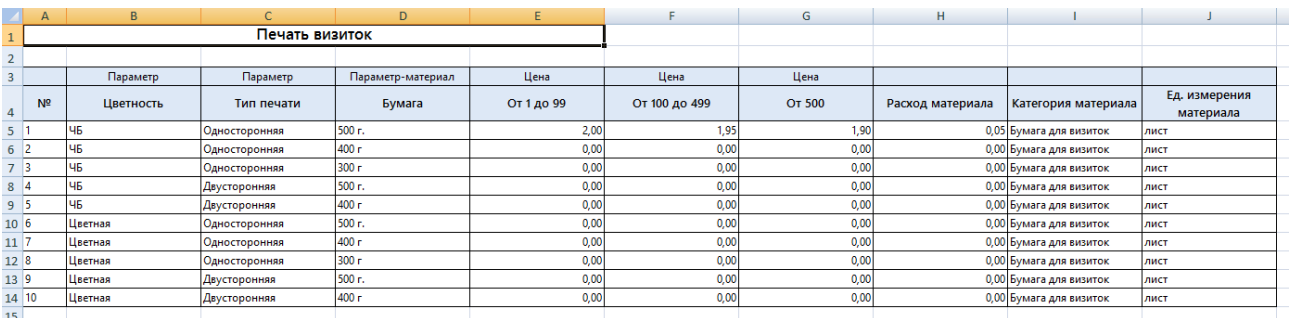

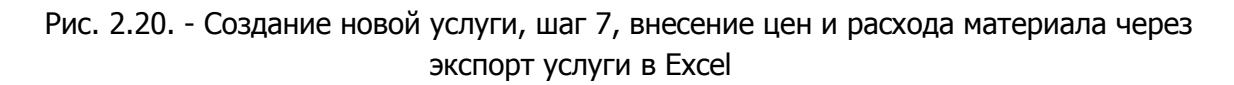

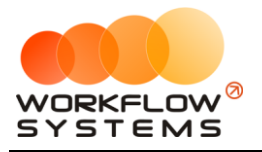

|                                                                        |                                        | Печать визиток         |                             |                                                                      |                                              |                           |                                                 |                             |                            |              |
|------------------------------------------------------------------------|----------------------------------------|------------------------|-----------------------------|----------------------------------------------------------------------|----------------------------------------------|---------------------------|-------------------------------------------------|-----------------------------|----------------------------|--------------|
|                                                                        |                                        |                        |                             |                                                                      |                                              |                           |                                                 |                             |                            |              |
| N <sup>2</sup>                                                         | Параметр<br>Цветность                  | Параметр<br>Тип печати | Параметр-материал<br>Бумага | Цена<br>От 1 до 99                                                   | Шена<br>От 100 до 499                        | Цена<br><b>OT 500</b>     | Расход материала                                | Категория материала         | Ед. измерения<br>материала |              |
| $\vert$ 1                                                              | 46                                     | Односторонняя          | 500 r.                      | 2,00                                                                 | 1,95                                         | 1,90                      |                                                 | 0,05 Бумага для визиток     | лист                       |              |
| $\begin{array}{c c}\n\hline\n2 \\ \hline\n3 \\ \hline\n4\n\end{array}$ | 46                                     | Односторонняя          | 400 r                       | 1,90                                                                 | 1,85                                         | 1,80                      |                                                 | 0,05 Бумага для визиток     | лист                       |              |
|                                                                        | 46                                     | Односторонняя          | 300 r                       | 1,80                                                                 | 1,75                                         | 1,70                      |                                                 | 0,05 Бумага для визиток     | лист                       |              |
|                                                                        | 46                                     | Двусторонняя           | 500 r.                      | 4,00                                                                 | 3,95                                         | 3,90                      |                                                 | 0,05 Бумага для визиток     | лист                       |              |
| $\overline{5}$                                                         | 46                                     | Двусторонняя           | 400 г                       | 3,90                                                                 | 3,85                                         | 3,85                      |                                                 | 0,05 Бумага для визиток     | лист                       |              |
| $\overline{6}$                                                         | Цветная                                | Односторонняя          | 500 r.                      | 7,00                                                                 | 6,95                                         | 6,90                      |                                                 | 0,05 Бумага для визиток     | лист                       |              |
| $\overline{7}$                                                         | Цветная                                | Односторонняя          | 400 г                       | 6,90                                                                 | 6,85                                         | 6,80                      |                                                 | 0,05 Бумага для визиток     | лист                       |              |
| $\overline{\mathbf{8}}$                                                | Цветная                                | Односторонняя          | 300 r                       | 6,80                                                                 | 6,75                                         | 6,70                      |                                                 | 0,05 Бумага для визиток     | лист                       |              |
| $\overline{9}$                                                         | Шветная                                | Двусторонняя           | 500 r.                      | 12,00                                                                | 11,95                                        | 11,90                     |                                                 | 0,05 Бумага для визиток     | лист                       |              |
| 10                                                                     | Цветная                                | Двусторонняя           | 400 r                       | $\mathbb{R}$                                                         |                                              |                           | Сохранение документа                            |                             |                            | $\mathbf{x}$ |
|                                                                        |                                        |                        |                             | ⊝<br>$\circledcirc$ + 1                                              | • Этот компьютер • DATA (D:) • Шаблоны услуг |                           |                                                 | v ċ                         | Поиск: Шаблоны услуг       | $\varphi$    |
|                                                                        |                                        |                        |                             |                                                                      |                                              |                           |                                                 |                             |                            |              |
|                                                                        |                                        |                        |                             | Упорядочить ▼                                                        | Создать папку                                |                           |                                                 |                             | $\mathbb{H}$ +             | $\odot$      |
|                                                                        |                                        |                        |                             | $\sim$                                                               | $\overline{\phantom{a}}$<br>Имя              |                           | Tun<br>Дата изменения                           | Размер                      |                            |              |
|                                                                        |                                        |                        |                             | $=$<br><b>В Этот компьютер</b><br><sup>Си</sup> Сеть<br>$\checkmark$ |                                              |                           | Нет элементов, удовлетворяющих условиям поиска. |                             |                            |              |
|                                                                        |                                        |                        |                             | Имя файла: Печать визиток                                            |                                              |                           |                                                 |                             |                            | $\checkmark$ |
|                                                                        |                                        |                        |                             | Тип файла: Книга Excel                                               |                                              |                           |                                                 |                             |                            | $\checkmark$ |
|                                                                        |                                        |                        |                             | Авторы: Пользователь                                                 |                                              | Теги: Добавьте ключевое с |                                                 | Название: Добавьте название |                            |              |
|                                                                        |                                        |                        |                             |                                                                      | □ Сохранить эскиз                            |                           |                                                 |                             |                            |              |
|                                                                        | + > > Лист1<br><b>CORO RELUMEDIATE</b> |                        |                             | ⊜ Скрыть папки                                                       |                                              |                           |                                                 | Сервис -                    | Сохранить<br>Отмена        |              |

Рис. 2.21. - Создание новой услуги, шаг 7, внесение цен и расхода материала через экспорт услуги в Excel

| U              |                |                             |        |                                  |                |          | TTD I CAUNTROUGHT YOUTH                                               |                                              |                         |                   |
|----------------|----------------|-----------------------------|--------|----------------------------------|----------------|----------|-----------------------------------------------------------------------|----------------------------------------------|-------------------------|-------------------|
|                |                | Редактирование услуги       |        |                                  |                |          |                                                                       |                                              |                         |                   |
|                | Наименование   |                             |        |                                  |                |          | $\blacksquare$                                                        |                                              | Выбор файла для импорта |                   |
|                | Печать визиток |                             |        |                                  |                |          | $\left(\leftarrow\right)$<br>$\circledcirc$ ) $\bullet$<br>$\uparrow$ | ▶ Этот компьютер ▶ DATA (D:) ▶ Шаблоны услуг |                         |                   |
|                | Стоимость      |                             |        | Цена за единицу в зави           |                |          | Упорядочить ▼                                                         | Создать папку                                |                         |                   |
| N <sup>2</sup> | Цветность      | Тип печати                  | Бумага | От 1 до 99                       |                | Or 100 A |                                                                       | Имя                                          | Дата изменения          | Тип               |
| I1             | 46             | Односторонняя               | 500 г. |                                  | 2,00           |          |                                                                       | <b>В</b> Печать визиток                      | 25.02.2021 10:11        | Лист Microsoft Of |
| $\overline{2}$ | 46             | Односторонняя               | 400r   |                                  |                |          |                                                                       |                                              |                         |                   |
| 3              | 46             | Односторонняя               | 300 г  |                                  |                |          |                                                                       |                                              |                         |                   |
| 4              | 46             | Двусторонняя                | 500 r. |                                  |                |          |                                                                       |                                              |                         |                   |
| 5              | 46             | Двусторонняя                | 400 г  |                                  |                |          |                                                                       |                                              |                         |                   |
| 6              | Цветная        | Односторонняя               | 500 г. |                                  |                |          |                                                                       |                                              |                         |                   |
| 17             | Цветная        | Односторонняя               | 400 г  |                                  |                |          |                                                                       |                                              |                         |                   |
| 8              | Цветная        | Односторонняя               | 300 r  |                                  |                |          |                                                                       |                                              |                         |                   |
| 9              | Цветная        | Двусторонняя                | 500 г. |                                  |                |          |                                                                       |                                              |                         |                   |
| 10             | Цветная        | Двусторонняя                | 400 г  |                                  |                |          |                                                                       |                                              |                         |                   |
|                |                |                             |        |                                  |                |          | 1999 Этот компьютер                                                   |                                              |                         |                   |
|                |                |                             |        |                                  |                |          | <sup>С</sup> и Сеть                                                   |                                              |                         |                   |
| $\langle$      |                |                             |        |                                  | $\mathbf{III}$ |          |                                                                       |                                              |                         |                   |
| 彤              |                | Редактировать модель услуги |        | <b>П.</b> Импорт услуги из Excel |                |          |                                                                       |                                              |                         |                   |
|                |                |                             |        |                                  |                |          |                                                                       | Имя файла: Печать визиток                    |                         |                   |

Рис. 2.22. - Создание новой услуги, шаг 7, внесение цен и расхода материала через экспорт услуги в Excel

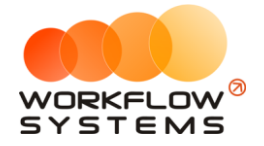

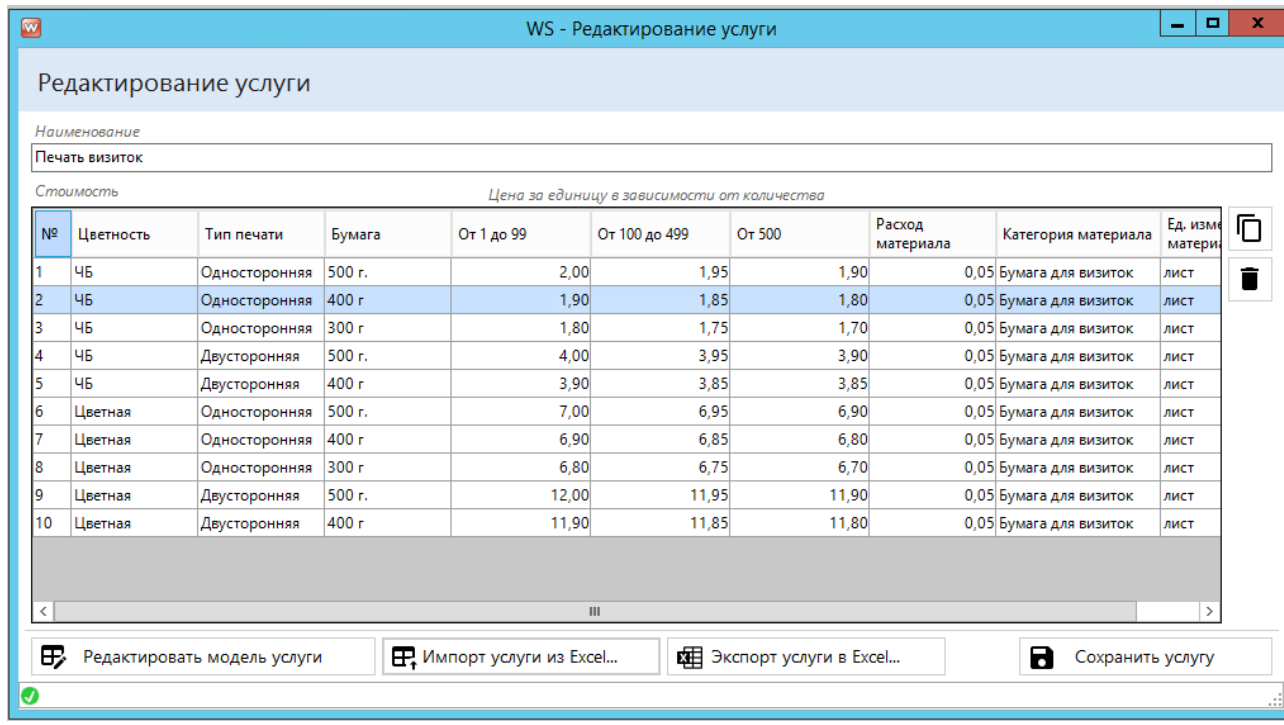

Рис. 2.23. - Создание новой услуги, готовая услуга после внесения данных (как вручную, так и из Excel).

- 8. Если вы подготовите заранее такой же по структуре файл Excel (обратите внимание на названия столбцов), то вы можете сразу добавить новую услугу, вместо Шага 2 нажав на кнопку "Импорт услуги из Excel" и выбрав этот файл.
	- а. При этом, если программа не найдет каких-либо ТМЦ или их единиц измерения, она создаст их, сложив в отдельную категорию

Поздравляем! Хотя бы частичное заполнение указанных выше списков позволит начать работу в программе, а остальное заполнять по мере необходимости.

## <span id="page-20-0"></span>3. Списки

Помимо описанных выше списков в программе есть списки Клиентов, Поставщиков, Назначений платежей и Шаблонов документов.

## <span id="page-20-1"></span>3.1. Клиенты

Клиенты могут быть как физлицами, так и юрлицами. Заказ можно создавать и без клиента (если вам неважно, кто у вас покупает - например, если вы копицентр, обслуживающий клиентов потоками). Но если вам важно сохранить информацию о клиенте (или напечатать ему какой-либо документ), лучше внести данные о нём в программу.

Карточка клиента содержит основную информацию по нему, процент скидки клиента, а также вкладку файлов.

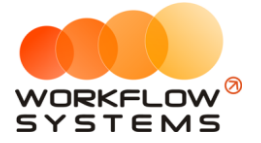

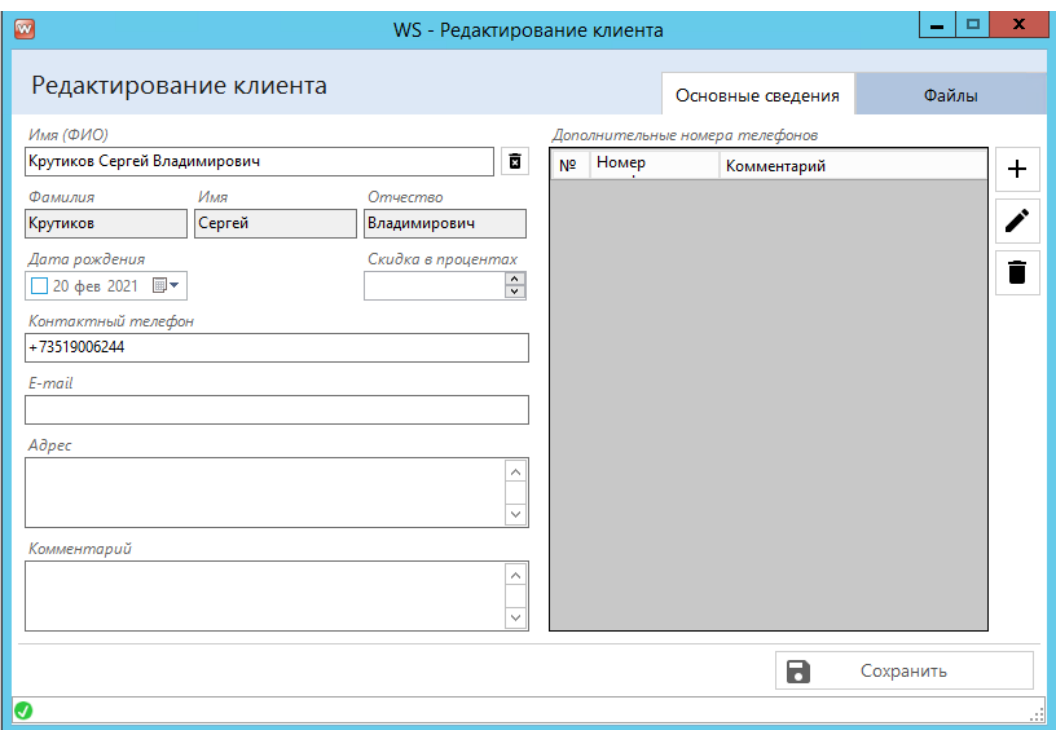

Рис. 3.1. - Карточка клиента физлица

В карточку клиента можно прикреплять абсолютно любые файлы. При нажатии на кнопку просмотра будет открыт выбранный файл. Причём открыт он будет той программой, которая установлена как ПО для открытия таких файлов по умолчанию. Например, если вы прикрепите PDF-файл, у вас установлены Acrobat Reader и Foxit Reader (умеющие открывать PDF файлы), то открыт файл будет той программой, которая открывает у вас на компьютере файлы PDF по умолчанию.

| $\blacksquare$ |                        | WS - Редактирование клиента |                                |                | ٠     | $\Box$ | ×         |
|----------------|------------------------|-----------------------------|--------------------------------|----------------|-------|--------|-----------|
|                |                        |                             |                                |                |       |        |           |
|                | Редактирование клиента |                             | Основные сведения              |                | Файлы |        |           |
|                | Прикрепленные файлы    |                             |                                |                |       |        |           |
| $N^{\circ}$    | Файл                   | Комментарий                 | Дата                           | Автор          |       |        | Là        |
|                | 3                      | Паспорт                     | 20.02.2021 14:48 Администратор |                |       |        |           |
|                |                        |                             |                                |                |       |        | $\ddag$   |
|                |                        |                             |                                |                |       |        | ╱         |
|                |                        |                             |                                |                |       |        | Ê         |
|                |                        |                             |                                |                |       |        |           |
|                |                        |                             |                                |                |       |        |           |
|                |                        |                             |                                |                |       |        |           |
|                |                        |                             |                                |                |       |        |           |
|                |                        |                             |                                |                |       |        |           |
|                |                        |                             |                                |                |       |        |           |
|                |                        |                             |                                |                |       |        |           |
|                |                        |                             |                                |                |       |        |           |
|                |                        |                             |                                |                |       |        |           |
|                |                        |                             |                                |                |       |        |           |
|                |                        |                             |                                | Б<br>Сохранить |       |        |           |
| Ø              |                        |                             |                                |                |       |        | <u>al</u> |

Рис. 3.2. - Карточка клиента, вкладка файлов

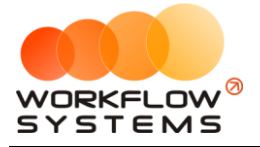

В случае, если клиент является юрлицом, то у него дополнительно будет доступна вкладка реквизитов.

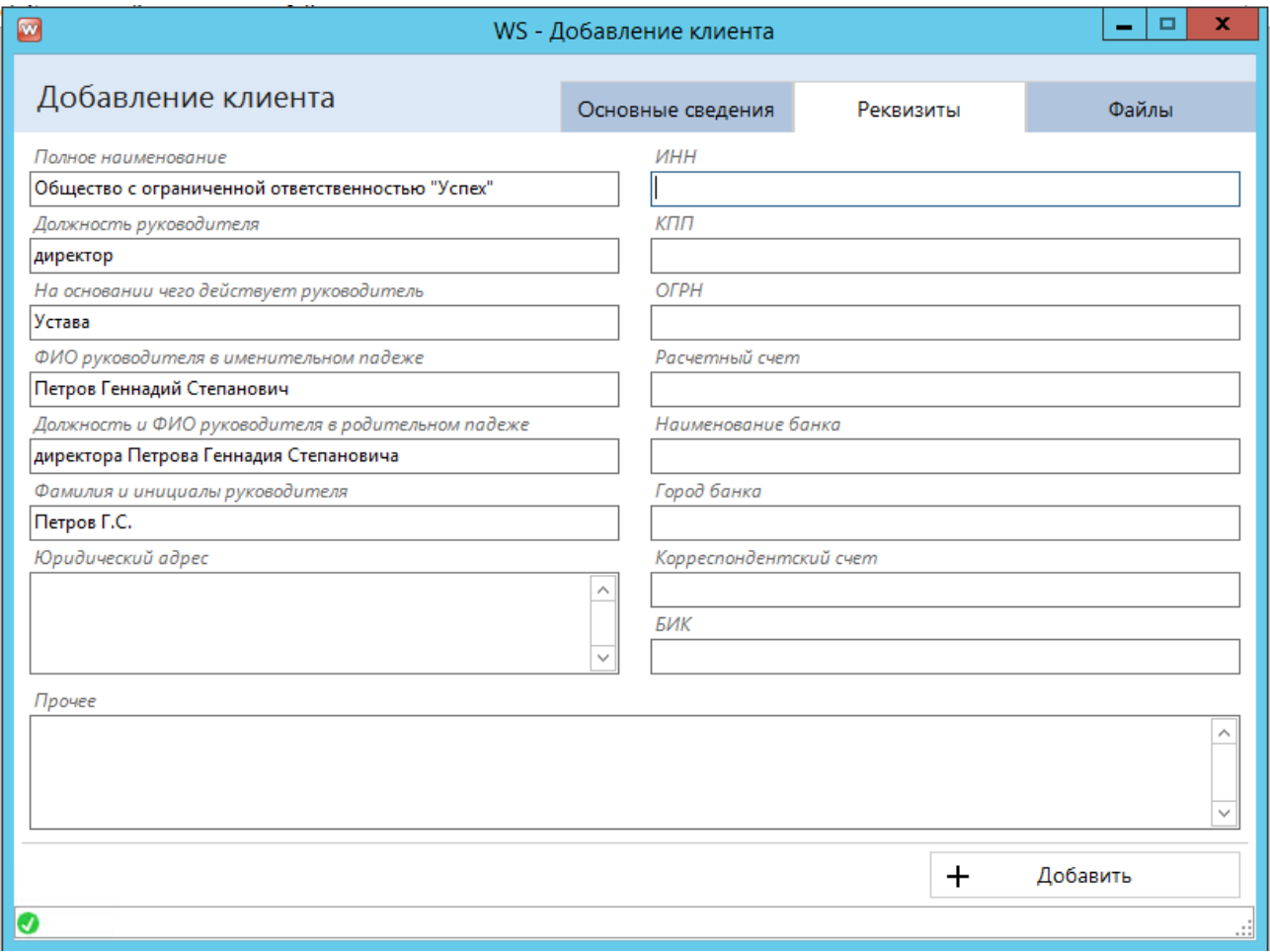

Рис. 3.3. - Вкладка реквизитов карточки клиента физлица

Все эти поля вкладки реквизитов можно будет использовать в дальнейшем для автоматического формирования документов (см. пункт "Шаблоны документов").

### **3.2. Поставщики**

<span id="page-22-0"></span>Список поставщиков - список всех ИП и ЮЛ, являющихся поставщиками ТМЦ. Их необходимо указать для того, чтобы можно было провести поступления на склад. Но, если вы этого не сделаете заранее, можно будет создать нового поставщика прямо из нового поступления (см. раздел "Склад").

Карточка поставщика содержит все основные реквизиты, контакты, а также поле для комментариев в произвольном виде. Все указанные реквизиты в дальнейшем можно будет использовать для печати документов (см. пункт "Шаблоны документов")

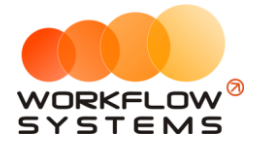

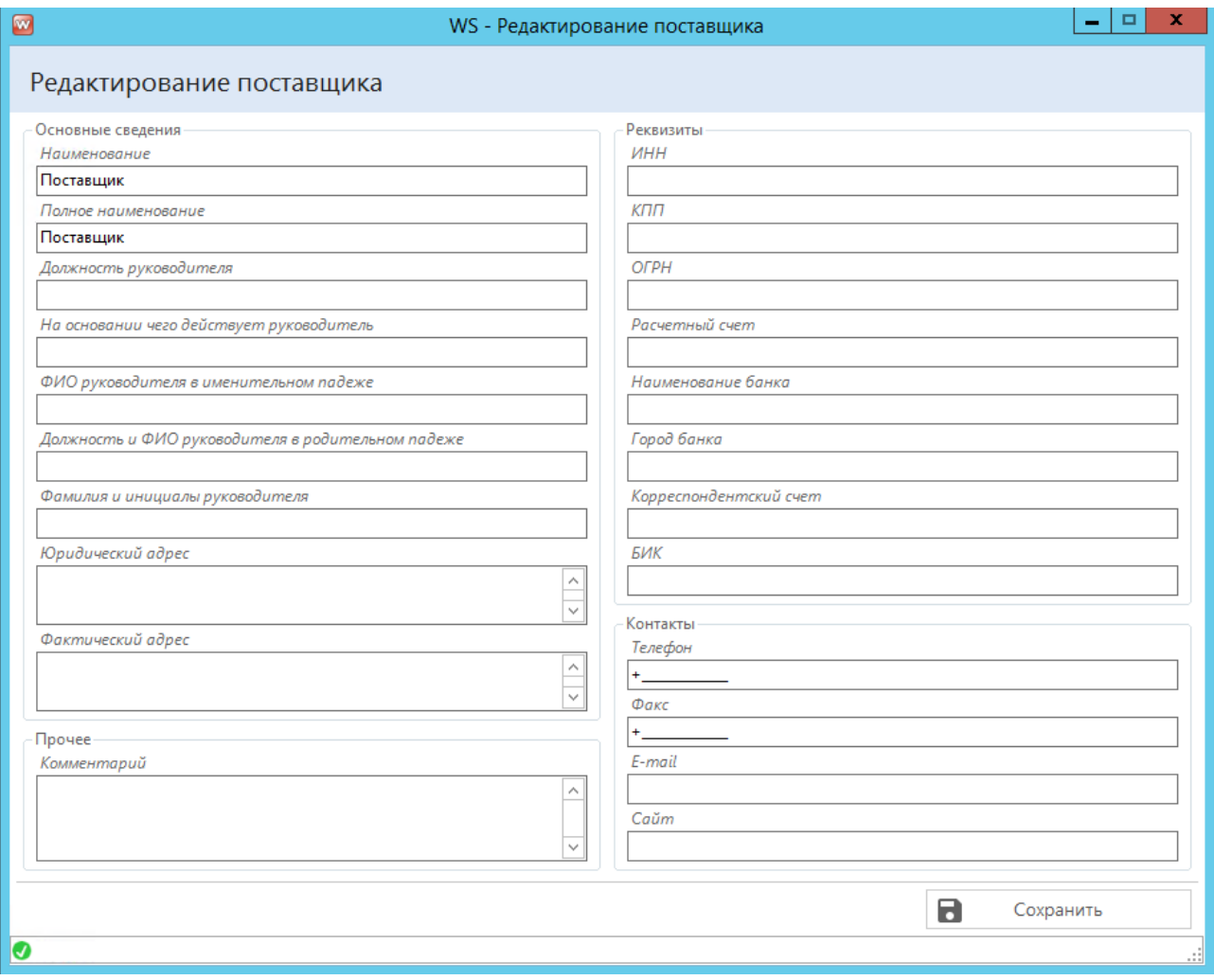

Рис. 3.4. - Карточка поставщика

### 3.3. Назначения платежей

<span id="page-23-0"></span>Программа позволяет вам вести полный финансовый (управленческий) учёт. вы сможете добавлять операции произвольного назначения в тех случаях, когда специального функционала для этого в программе нет. Например, если вы хотите в программу внести информацию о потраченных средствах на рекламу или на аренду офиса - создайте соответствующее назначение платежа. Аналогично нужно поступить и с доходами (например, от партнёров).

Для этого выберите категорию, куда нужно добавить новое назначение и введите его наименование при добавлении. Если вы ошиблись с категорией, её можно поменять.

Важно: из-за того, что доходы и расходы для программы это принципиально разные вещи (не просто одна операция с разным знаком, а разные операции), у вас не получится изменить категорию назначения платежа с расходной на доходную и наоборот, если по нему (назначению) уже есть хотя бы одна операция. Аналогичное ограничение действует и для объединения назначений платежей - не получится объединить расход и доход.

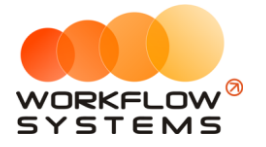

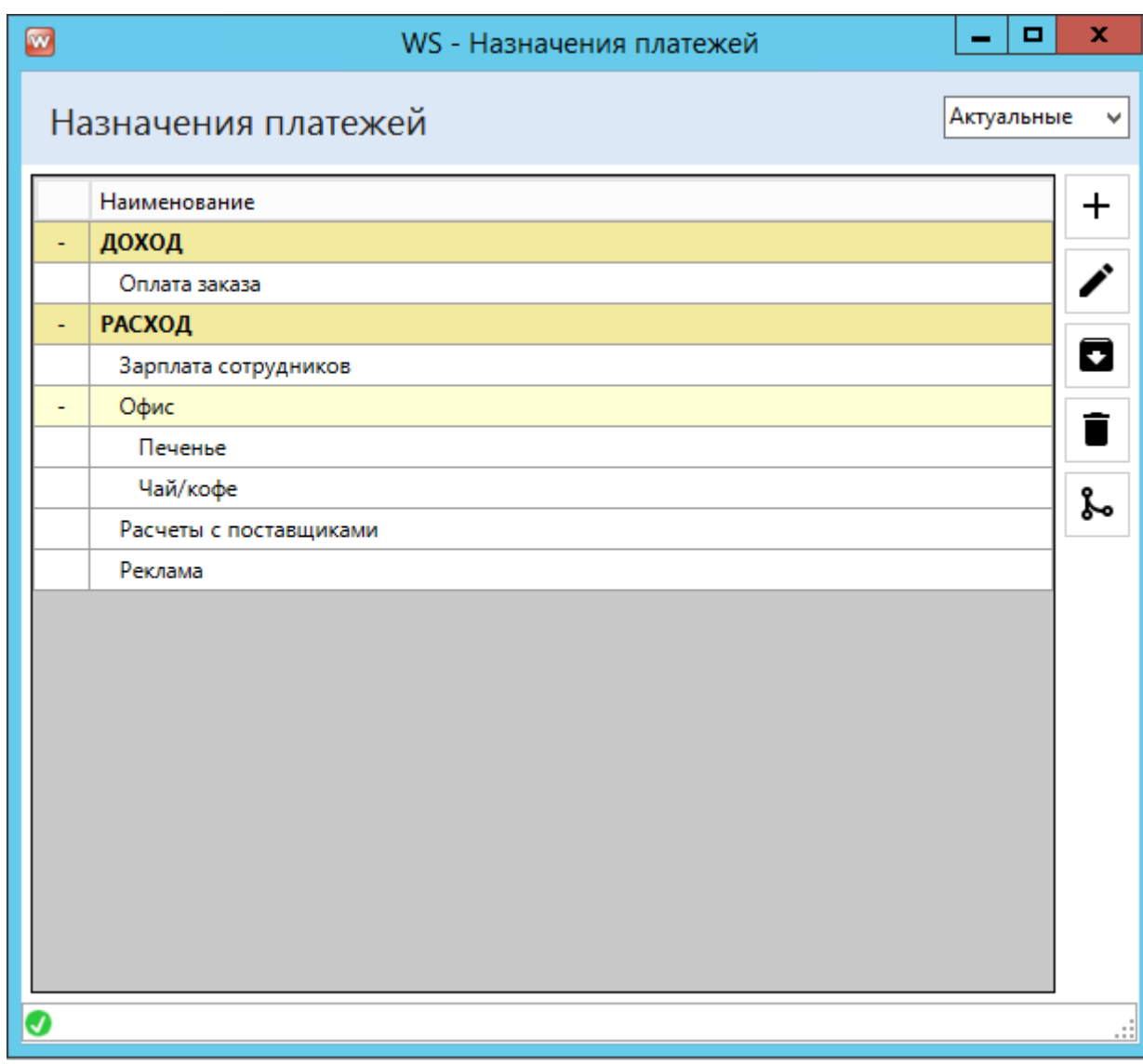

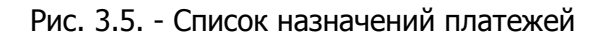

### <span id="page-24-0"></span>**3.4. Шаблоны документов**

Шаблоны документов позволяют вам изменять/добавлять шаблоны для автоматической генерации документов из программы. Это могут быть и счета, и акты, и договоры - что угодно.

Шаблоны можно создавать как для печати из заказа, так и из поступления.

Предположим, вам нужно изменить шаблон договора к заказу для клиентов юрлиц. Пошагово сделаем это.

**Шаг 1.** Откройте Списки/Шаблоны документов и дважды щёлкните на шаблон "Заказ (для юр.лиц)"

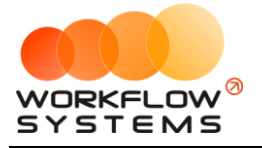

| $\blacksquare$ |                      | WS - Шаблоны документов |                           |           | $\overline{\phantom{a}}$ | $\blacksquare$<br>$\mathbf{x}$ |
|----------------|----------------------|-------------------------|---------------------------|-----------|--------------------------|--------------------------------|
|                | Шаблоны документов   |                         |                           |           |                          | Актуальные<br>$\mathcal{A}$    |
| N <sup>2</sup> | Наименование         | Тип шаблона             | Внутренняя<br>организация | Поставщик | Клиент                   | $\pm$                          |
| 1              | Акт (для физ. лиц)   | Заказ                   | ИП, ЮЛ                    |           | ФЛ                       | ∕                              |
| 2              | Акт (для юр. лиц)    | Заказ                   | ИП, ЮЛ                    |           | ЮЛ                       |                                |
| lз             | Заказ (без клиента)  | Заказ                   | ИП, ЮЛ                    |           | Без клиента              | П                              |
| 4              | Заказ (для физ. лиц) | Заказ                   | ИП, ЮЛ                    |           | ФЛ                       |                                |
| 15             | Заказ (для юр. лиц)  | Заказ                   | ИП, ЮЛ                    |           | ЮЛ                       | Î                              |
| 6              | Накладная            | Поступление             | ип, юл                    | ИП, ЮЛ    |                          |                                |
|                |                      |                         |                           |           |                          |                                |
| Ø              |                      |                         |                           |           |                          | ш.                             |
|                |                      |                         |                           |           |                          |                                |

Рис. 3.6. - Список шаблонов документов

**Шаг 2.** Открыть действующий шаблон в Word. Для этого нажмите кнопку скачивания файла, выберите папку, куда его сохранить, и откройте как обычный файл

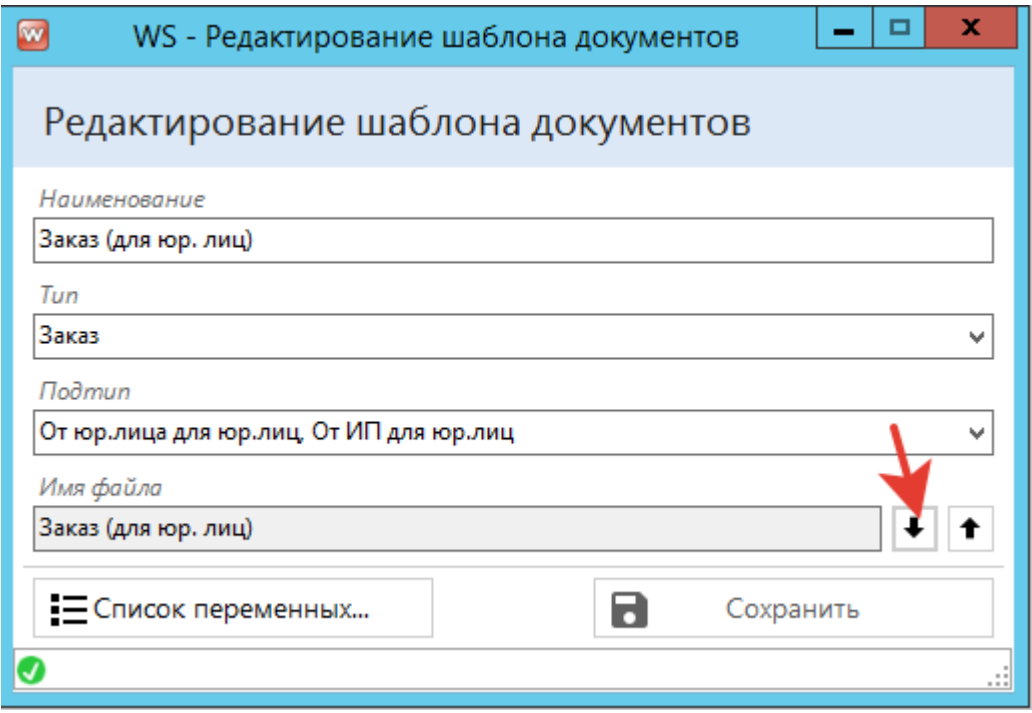

Рис. 3.7. - Как скачать текущий шаблон

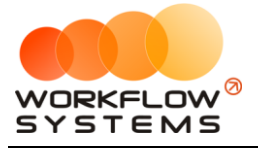

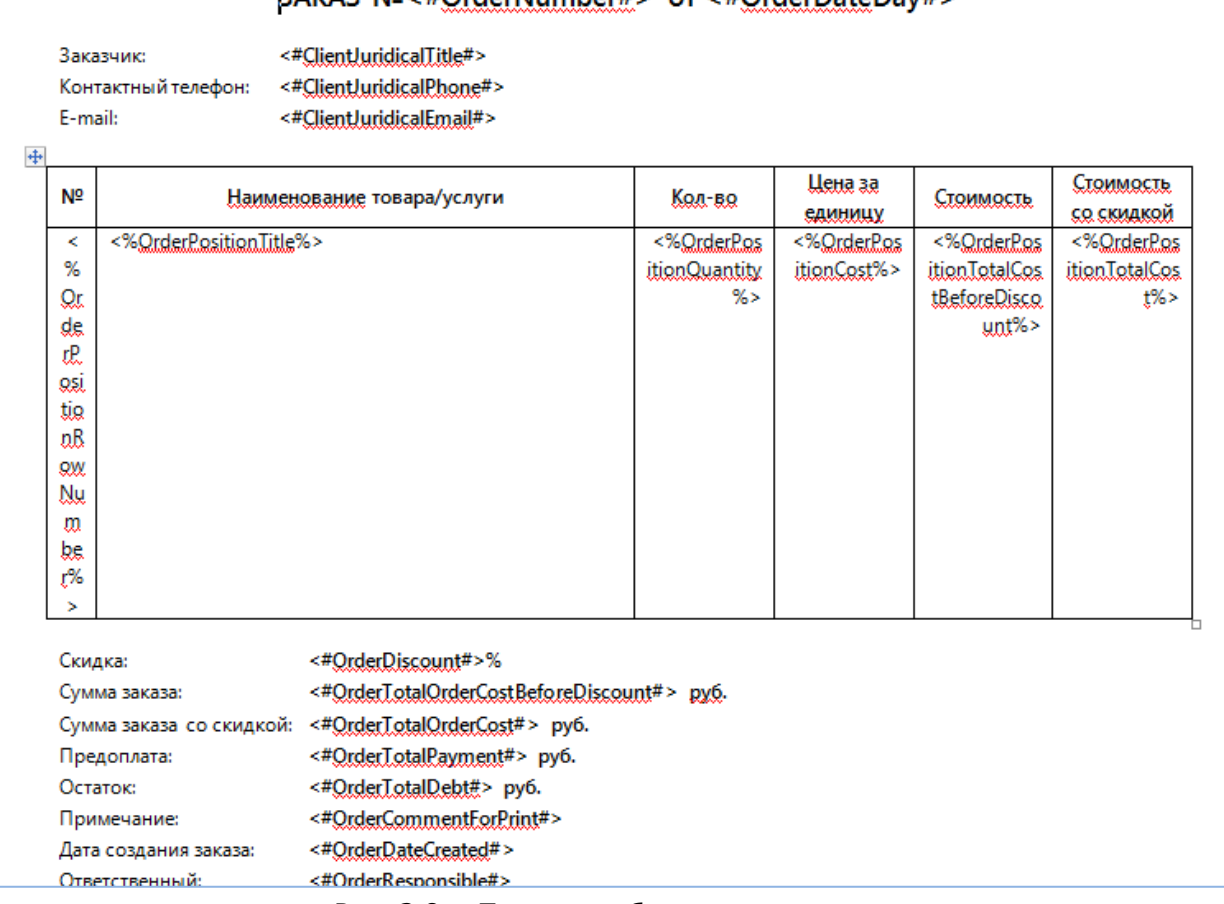

#### RAKA3 Nº<#OrderNumber#> or <#OrderDateDay#>

Рис. 3.8. - Пример шаблона документа

В открытом шаблоне вы увидите <#Переменные#>. В эти места программа автоматически подставляет информацию, соответствующие переменным. Список переменных доступен в карточке шаблона.

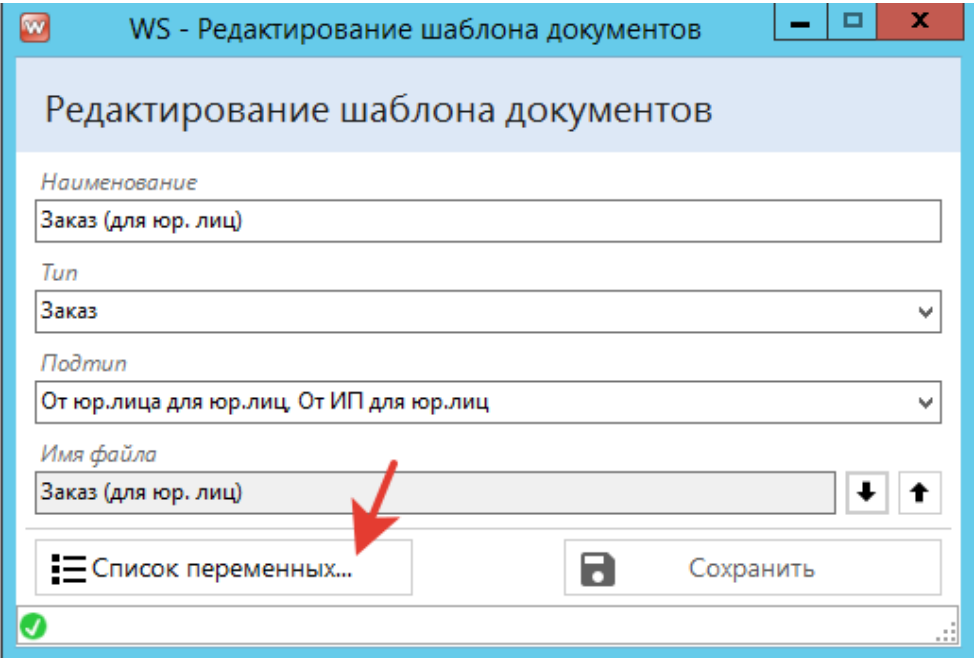

Рис. 3.9. - Как открыть список переменных

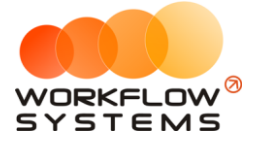

 $\blacksquare$ 

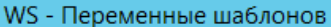

#### 

#### Переменные шаблонов

|        | Наименование                       | Описание                                          |          |     |
|--------|------------------------------------|---------------------------------------------------|----------|-----|
|        |                                    | Заказ                                             |          |     |
| $\sim$ |                                    | Информация о клиенте (физ-лице)                   | $\equiv$ | 歫   |
|        | <#ClientPersonFullName#>           | ФИО                                               |          |     |
|        | <#ClientPersonFirstName#>          | Фамилия                                           |          |     |
|        | <#ClientPersonSecondName#>         | Имя                                               |          |     |
|        | <#ClientPersonThirdName#>          | Отчество                                          |          |     |
|        | <#ClientPersonBirthDate#>          | Дата рождения                                     |          |     |
|        | <#ClientPersonDiscount#>           | Скидка в процентах                                |          |     |
|        | <#ClientPersonPhone#>              | Контактный телефон                                |          |     |
|        | <#ClientPersonEmail#>              | E-mail                                            |          |     |
|        | <#ClientPersonAddress#>            | Адрес                                             |          |     |
|        | <#ClientPersonComment#>            | Комментарий                                       |          |     |
|        |                                    | Информация о клиенте (юр-лице)                    |          |     |
|        | <#ClientJuridicalTitle#>           | Сокращенное наименование                          |          |     |
|        | <#ClientJuridicalDiscount#>        | Скидка в процентах                                |          |     |
|        | <#ClientJuridicalPhone#>           | Контактный телефон                                |          |     |
|        | <#ClientJuridicalFax#>             | Факс                                              |          |     |
|        | <#ClientJuridicalEmail#>           | F-mail                                            |          |     |
|        | <#ClientJuridicalSite#>            | Сайт                                              |          |     |
|        | <#ClientJuridicalAddress#>         | Фактический адрес                                 |          |     |
|        | <#ClientJuridicalComment#>         | Комментарий                                       |          |     |
|        | <#ClientJuridicalFullTitle#>       | Полное наименование                               |          |     |
|        | <#ClientJuridicalLeaderPost#>      | Должность руководителя                            |          |     |
|        | <#ClientJuridicalLeaderDocument#>  | На основании чего действует руководитель          |          |     |
|        | <#ClientJuridicalLeaderTitle#>     | ФИО руководителя в именительном падеже            |          |     |
|        | <#ClientJuridicalLeaderGenitive#>  | Должность и ФИО руководителя в родительном падеже |          | (?) |
|        | #Client lugidicall and orbitials#1 |                                                   |          |     |
|        |                                    |                                                   |          |     |

Рис. 3.10. - Список переменных.

Список переменных содержит простое описание каждой из них. Копировать их можно либо кнопкой копирования (верхняя кнопка в списке переменных), либо просто двойным кликом по строке. Также, если вам так будет удобнее, вы можете выгрузить весь список переменных в файл DOCX, нажав вторую сверху кнопку в списке переменных.

**Шаг 3.** Измените шаблон так, как требуется. вы можете изменить шаблон как угодно. Например, нам нужно добавить в шаблон заказа для юрлиц шапку документа, в которую подставлялась бы нужная нам организация. Находим требующиеся переменные и добавляем их в документ. Добавлять обычный текст (который всегда будет одинаков) также можно добавлять без ограничений.

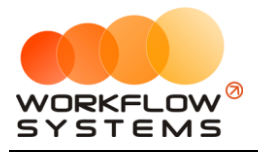

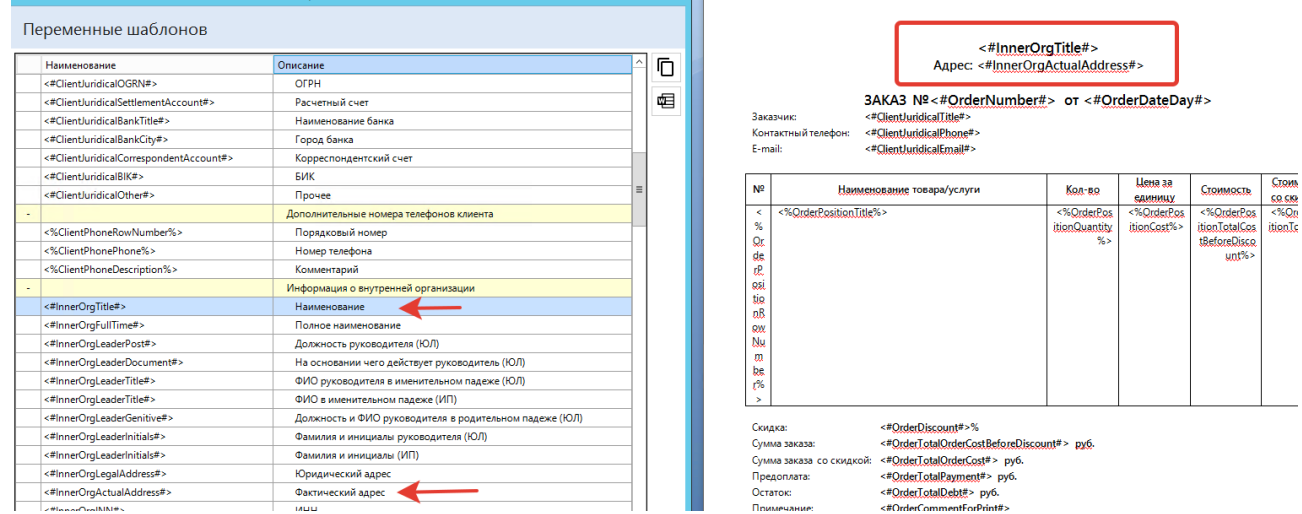

Рис. 3.11. - Изменение шаблона документа

**Шаг 4.** Сохраните получившийся шаблон и загрузите его в программу при попомщи кнопки загрузки.

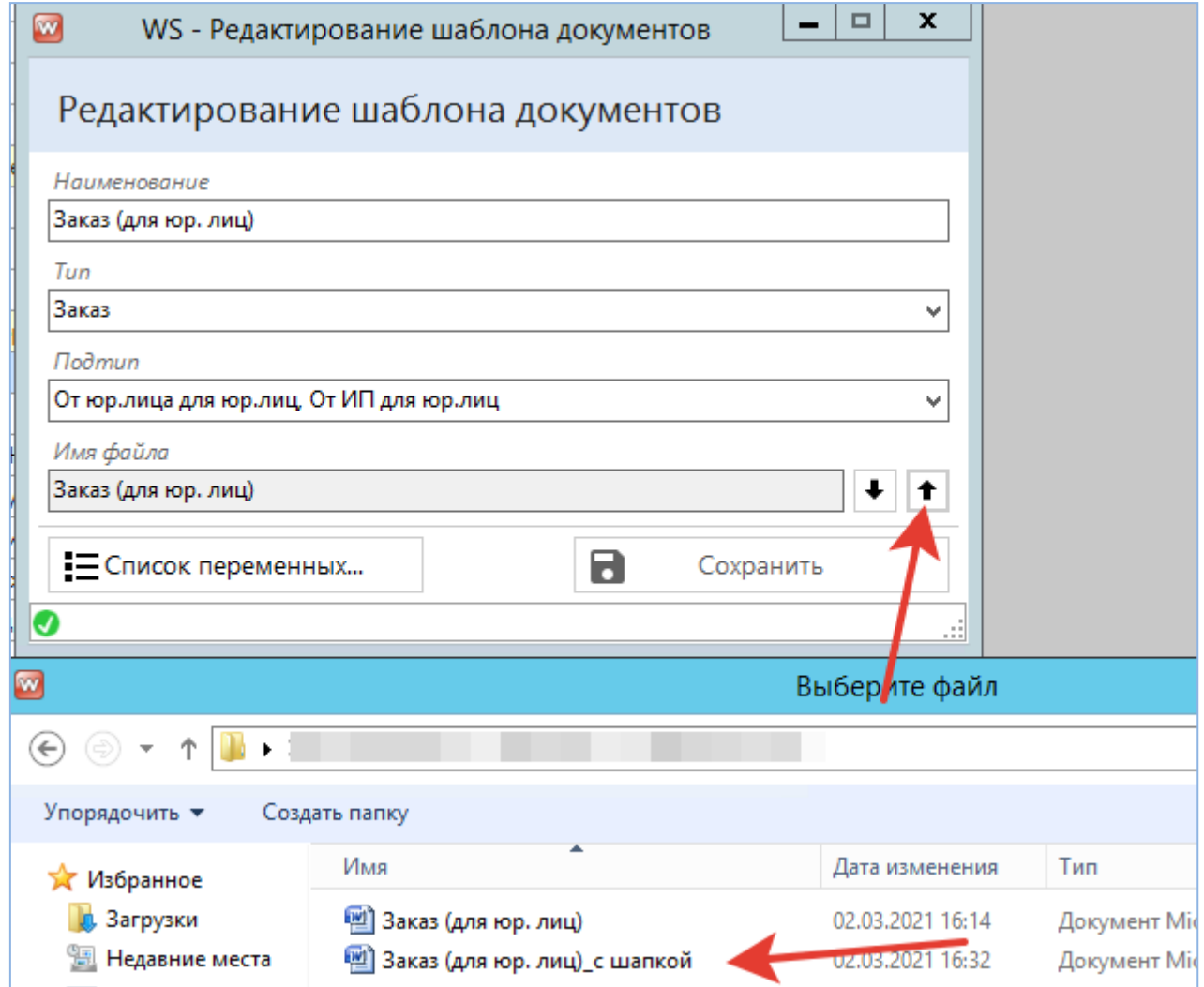

Рис. 3.12. - Загрузка измененного шаблона

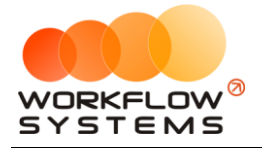

Готово! Теперь при печати заказа с клиентом юр.лицом мы увидим новый шаблон.

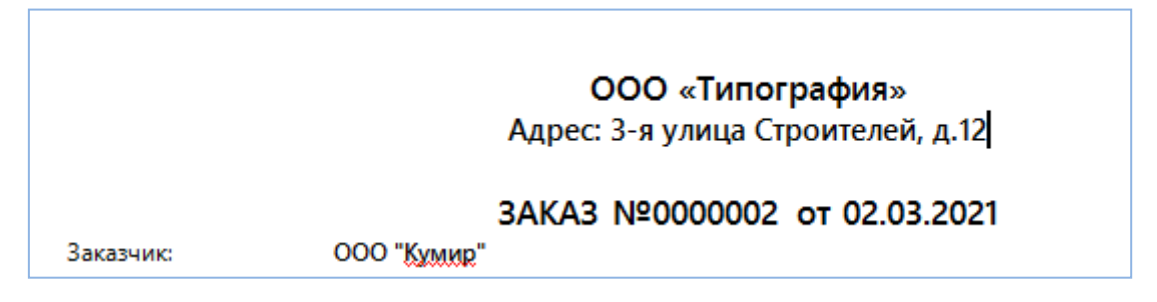

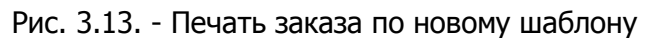

Похожим образом нужно действовать и в случае добавления нового шаблона. Разница только в том, что потребуется выбрать Тип (откуда можно будет печатать - из заказа или из поступления) и Подтип. Подтип определяет, для каких случаев применять шаблон. "От" - от каких типов внутренних организаций. "Для" - для каких клиентов или поставщиков.

Такой механизм позволяет автоматизировать выбор шаблона. Один вы сможете использовать для клиентов юр.лиц, а другой для физ.лиц, например.

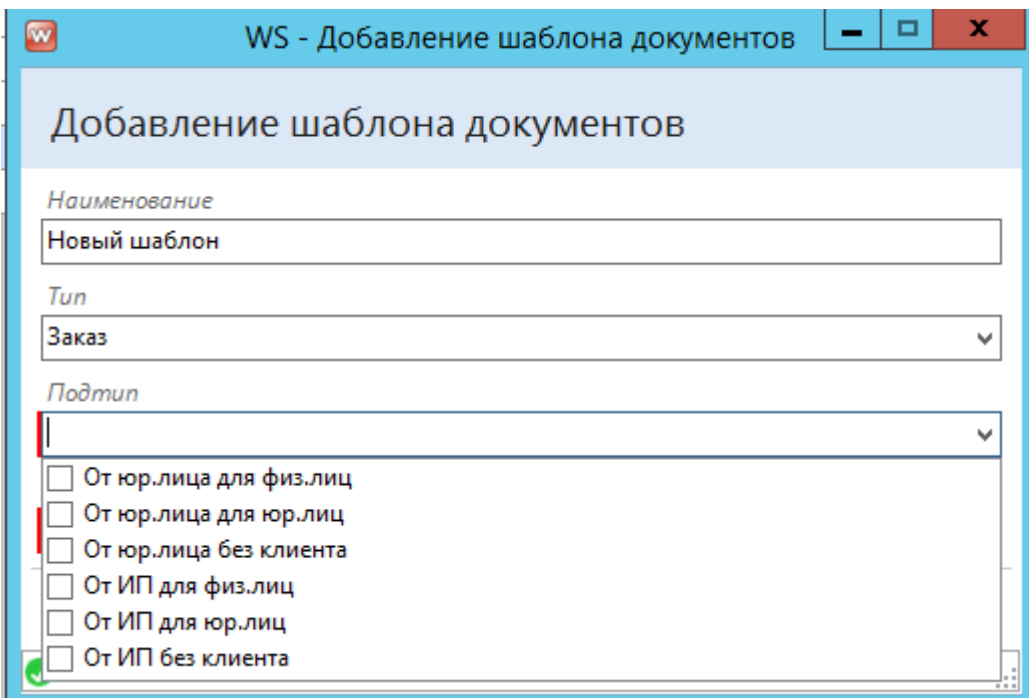

Рис. 3.14. - Подтипы шаблона документа

Общие правила работы с документами:

- 1. Формат файлов должен быть DOCX
- 2. Редактировать документ лучше в MS Word (не в LibreOffice, OpenOffice и т.д.) так точно не возникнет проблем со смешениями текста
- 3. В шаблонах нежелательно использовать что-то кроме текста, таблиц и рисунков (например, с фигурами и переменными в колонтитулах могут возникнуть проблемы, хотя колонтитулы с обычным текстом, без переменных, успешно работают)
- 4. <#Такие#> переменные строковые, то есть в них подставляется одно значение

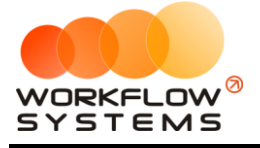

5. <%Такие%> переменные табличные, для них нужно создавать таблицу и размещать их в первой строке, каждую переменную в отдельной ячейке. Программа автоматически создаст новые строки, если у переменной несколько значений (например, список позиций заказа). Если для таких переменных не создать таблицу, они будут работать как строковые, но отобразят только первое значение, а не все.

## <span id="page-30-0"></span>4. Склад

## <span id="page-30-1"></span>4.1. Поступление

Поступления ТМЦ отмечаются именно в списке "Склад/Поступления"

| Период<br>Год<br>▥▾<br>28 февраля 2021<br>$\overline{\phantom{m}}$<br>Применить<br>$+$<br>$\mathcal{L}_{\mathcal{A}}$<br>î |
|----------------------------------------------------------------------------------------------------|
|                                                                                                    |
|                                                                                                    |
|                                                                                                    |
|                                                                                                    |
|                                                                                                    |
|                                                                                                    |
|                                                                                                    |
|                                                                                                    |
|                                                                                                    |
|                                                                                                    |
|                                                                                                    |
|                                                                                                    |
|                                                                                                    |
|                                                                                                    |
|                                                                                                    |
|                                                                                                    |
|                                                                                                    |
|                                                                                                    |
|                                                                                                    |
|                                                                                                    |
|                                                                                                    |
|                                                                                                    |
|                                                                                                    |

Рис. 4.1. - Список поступлений

Для проведения поступления выберите поставщика, укажите номер накладной, а также дату поступления. Если в качестве принимающей стороны выступает не ваша внутренняя организация с отметкой "по умолчанию", а другая, выберите и её.

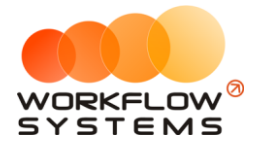

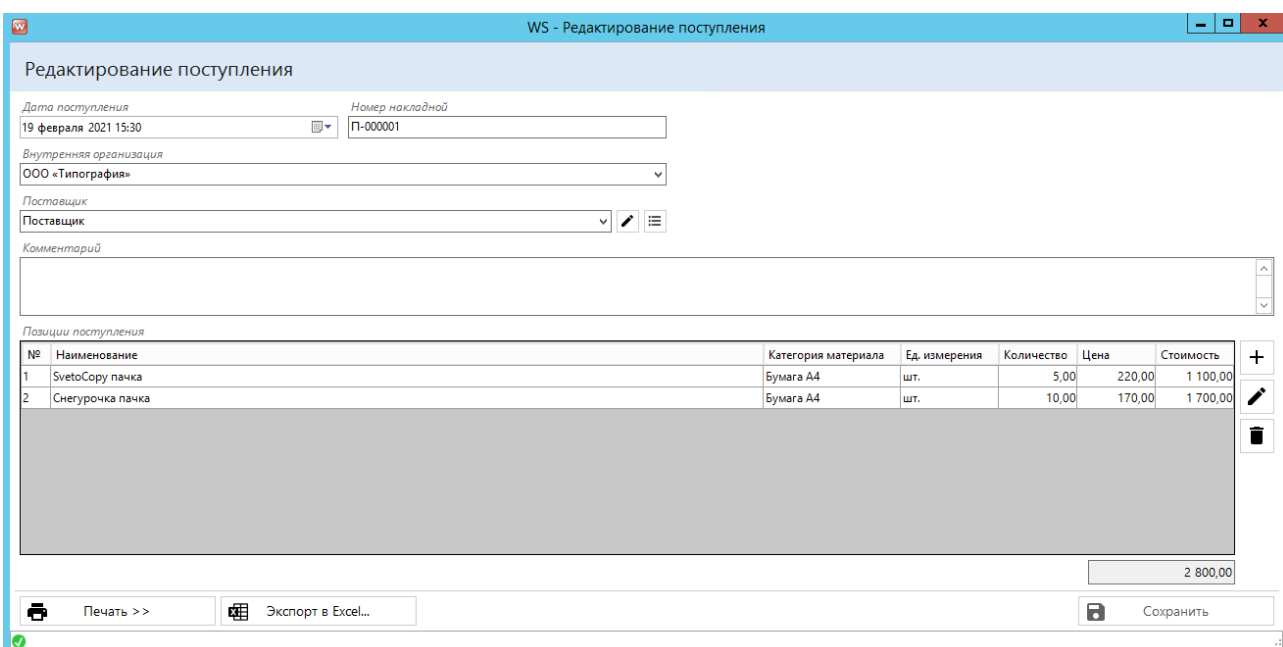

Рис. 4.2. - Инвентаризация

После указанных шагов добавьте ТМЦ в поступление, указав их наименование, количество и цену за единицу. Для удобства добавление новой позиции не закрывается, а только очищается (когда вы добавляете какую-то ТМЦ в поступление, она добавляется, но форма добавления не закрывается, а очищается - для того, чтобы её не пришлось открывать снова).

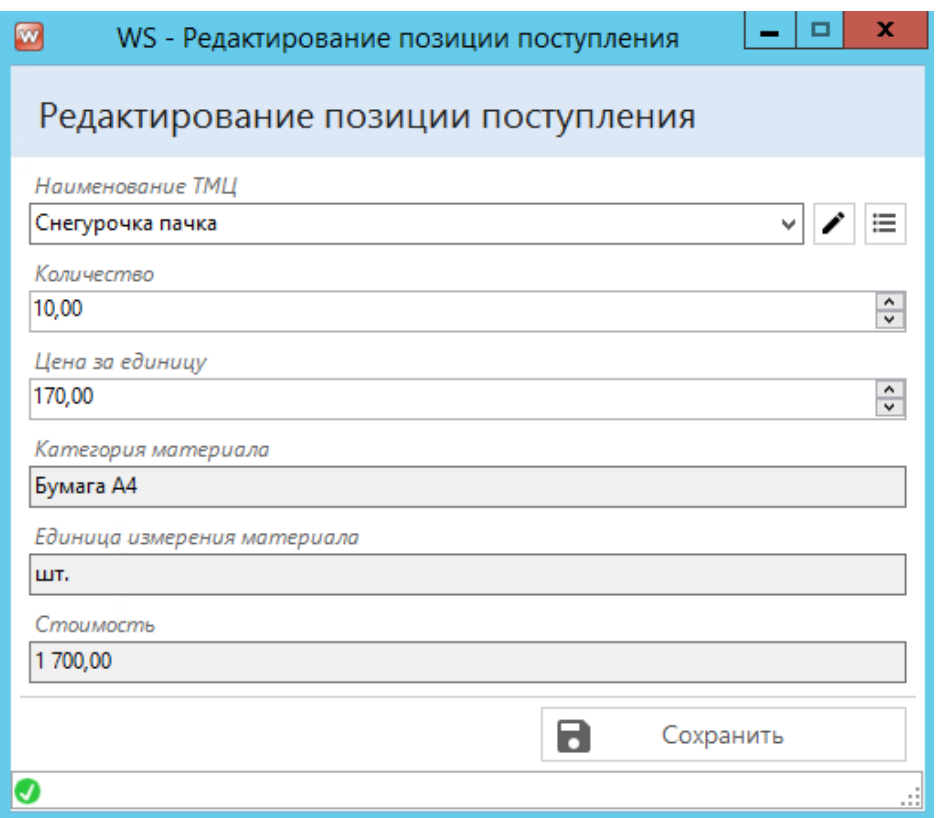

Рис. 4.3. - Добавление позиции поступления

С формы поступления можно выгрузить данные в Excel, а также распечатать какойлибо документ, который вы подготовили в шаблонах документов.

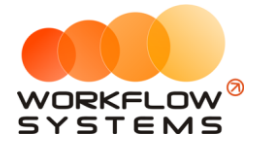

### **4.2. Инвентаризация**

<span id="page-32-0"></span>Инвентаризация позволяет скорректировать остатки ТМЦ на складе. Для этого требуется указать дату и время инвентаризации, добавить позиции, остатки по которым требуется изменить.

|                                                          | WS - Редактирование инвентаризации |                                  |               |            |               | $\sim$   | o     |
|----------------------------------------------------------|------------------------------------|----------------------------------|---------------|------------|---------------|----------|-------|
| Редактирование инвентаризации                            |                                    |                                  |               |            |               |          |       |
| Дата инвентаризации                                      | Номер инвентаризации               |                                  |               |            |               |          |       |
| $\Box$ $\overline{\phantom{a}}$<br>16 марта 2021 12:45   | MHB-000001                         |                                  |               |            |               |          |       |
| Комментарий                                              |                                    |                                  |               |            |               |          |       |
|                                                          |                                    |                                  |               |            |               |          |       |
|                                                          |                                    |                                  |               |            |               |          |       |
|                                                          |                                    |                                  |               |            |               |          |       |
| Позиции инвентаризации<br>N <sup>2</sup><br>Наименование |                                    |                                  | Ед. измерения | Остаток до | Остаток после | Разность |       |
| SvetoCopy                                                |                                    | Категория материала<br>Бумага А4 | лист          | 0,00       | 65,00         |          | 65,00 |
| Снегурочка                                               |                                    | Бумага А4                        | лист          | 0,00       | 65,00         |          | 65,00 |
|                                                          |                                    |                                  |               |            |               |          |       |
|                                                          |                                    |                                  |               |            |               |          |       |

Рис. 4.4. - Форма инвентаризации

Если вам заранее не известны текущие остатки ТМЦ, вы можете добавить их в таблицу инвентаризации и нажать "Экспорт в Excel", распечатать выгруженную табличку и удобно провести инвентаризацию, записывая остатки на листок, а затем занеся данные в программу с листа.

### **4.3. Пересчет склада**

<span id="page-32-1"></span>При нормальной работе программы данный пункт не требуется вызывать. Он создан на экстренный случай. Например, во время штатного пересчета склада (после добавления поступления/заказа/инвентаризации) произошёл сбой на сервере (выключился сервер, например). Тогда требуется заново пересчитать склад. Данный пункт позволяет это сделать. Вызов пересчета склада пересчитывает абсолютно все изменения остатков за всё время, потому может занять какое-то время (чем больше операций с ТМЦ, тем больше).

## <span id="page-32-2"></span>**5. Заказы**

На главной форме программы отображается перечень заказов. Причём их отображение и использование статусов можно настроить в Администрирование/Настройки/Заказы

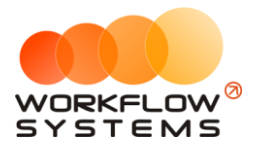

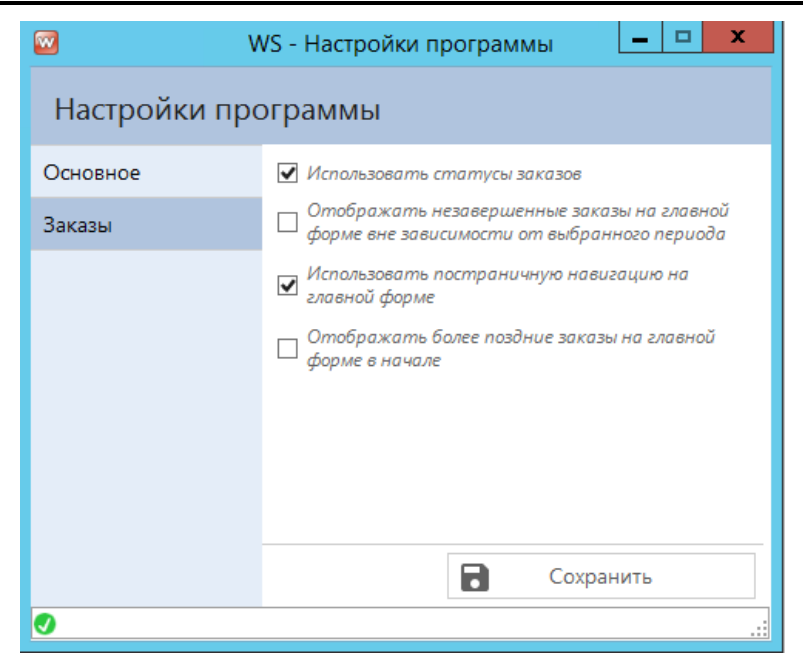

Рис. 5.1. - Настройки заказов

- 1. Использовать статусы заказов
	- a. При активации у каждого заказа появится статус ("В работе"/"Выполнен"/"Завершен")
	- b. Если вы ранее не использовали статусы заказов, а теперь хотите включить её, всем уже созданным заказам будет присвоен статус "Завершён"
- 2. Отображать незавершенные заказы на главной форме вне зависимости от выбранного периода
	- a. Настройка активна только в случае использования статусов заказов
- 3. Использовать постраничную навигацию на главной форме
	- a. При активации настройки по умолчанию будут отображаться не все заказы выбранного периода, а только те, что уместились на одной странице. При этом количество строк на странице можно изменять, а сами страницы переключать
	- b. В случае большого количества заказов постраничный просмотр ускорит загрузку главной формы
- 4. Отображать более поздние заказы на главной форме в начале
	- a. Настройка сортировки заказов на главной форме

### <span id="page-33-0"></span>**5.1. Создание нового заказа**

Чтобы создать заказ, нажмите на одну из кнопок на главной форме: "Добавить заказ с клиентом" или "Добавить заказ без клиента". Если вам неважно, какой клиент у вас что-либо купил, воспользуйтесь вторым вариантом.

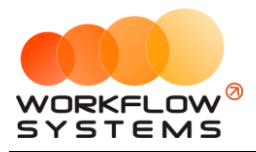

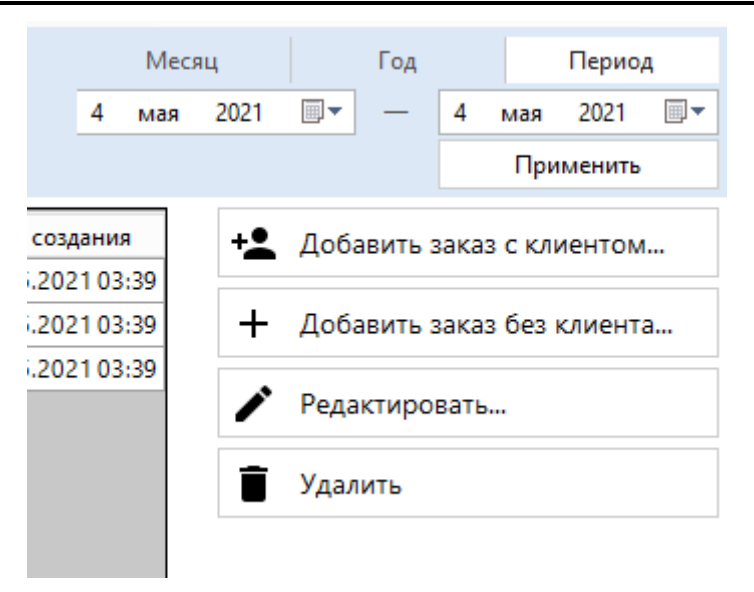

Рис. 5.2. - Кнопки управления списком заказов

При этом, если вы передумали, не нужно закрывать окно заказа. Переключиться от одного типа заказа к другому можно прямо из карточки заказа.

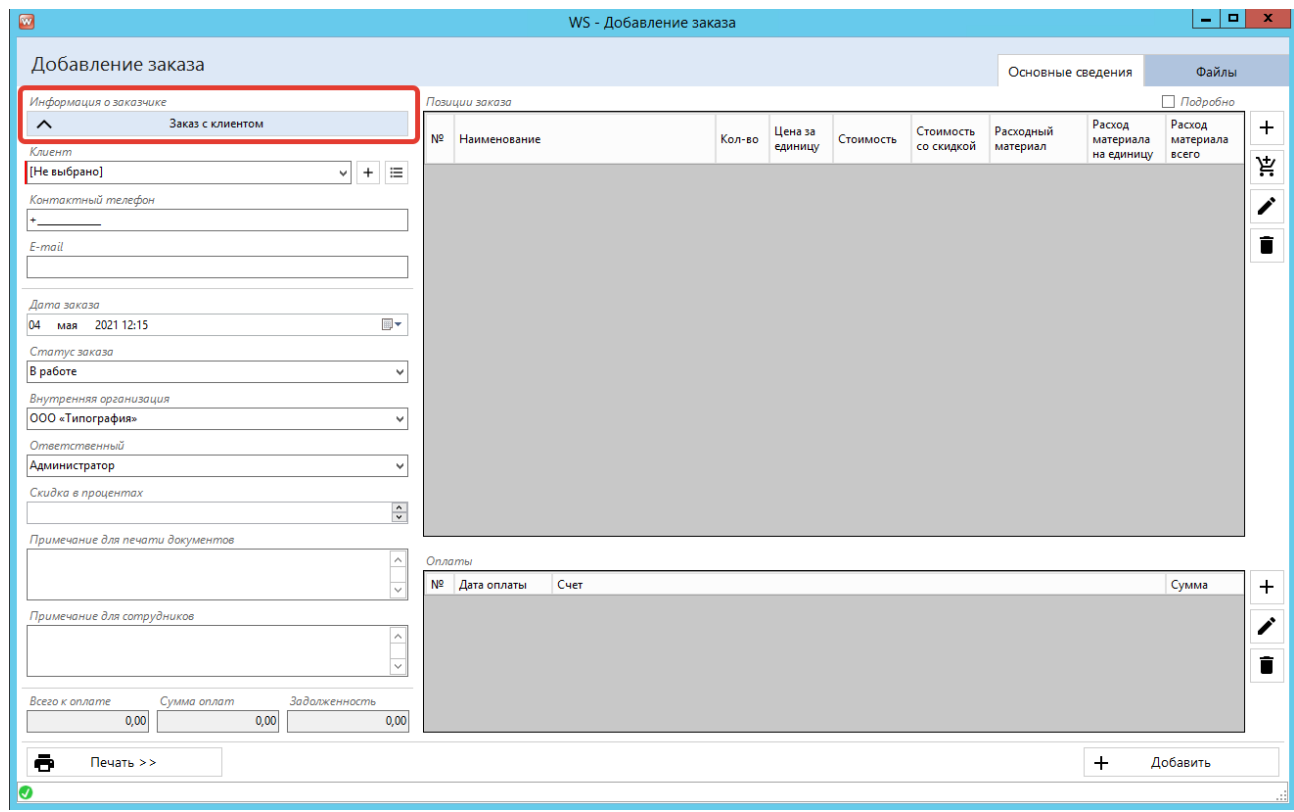

Рис. 5.3. - Переключение типа заказа

Далее рассмотрим только заказ с клиентом, т.к. заказ без клиента представляет собой его усеченную версию.

В большинстве случаев для создания заказа без прикрепленных файлов необходимо только выбрать клиента и внести позиции заказа, однако ниже рассмотрим все поля заказа, значение которых добавляет гибкости. Для создания заказа с клиентом нужно:

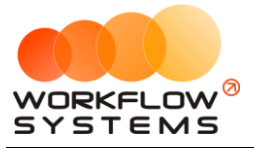

- 1. Указать клиента
	- a. Клиент может быть выбран из существующего списка, а также создан новый по кнопке "+"
		- i. Если вы создаете нового клиента, то можно указать его ФИО, телефон и E-mail сразу в карточке заказа, а затем нажать на "+", все введенные данные будут перенесены в карточку создания нового клиента
	- b. Также вам может быть удобно найти существующего клиента из общего списка клиентов (например, если вы не помните его ФИО, но знаете телефон), для этого нажмите на кнопку списка рядом с полем "Клиент". В открывшемся списке можно сразу и добавить нового клиента, если он не будет найден в существующих
	- c. Поля контактов клиента автоматически подставятся в зависимости от выбранного клиента
- 2. Изменить при необходимости обязательные поля
	- a. Дата заказа
		- i. По умолчанию текущая
	- b. Статус заказа
		- i. По умолчанию "В работе"
		- ii. Применяется только при включенной настройке "Использовать статусы заказов"
	- c. Внутренняя организация
		- i. По умолчанию подставляется внутренняя организация по умолчанию
	- d. Ответственный
		- i. По умолчанию текущий пользователь программы
- 3. Заполнить/изменить при необходимости необязательные поля
	- a. Скидка в процентах
		- i. По умолчанию подставляется из карточки клиента
	- b. Примечание для печати документов
		- i. Может быть использовано для печати заказов/актов и прочих документов, для данного поля существует отдельная переменная в шаблонах документов
	- c. Примечание для сотрудников
		- i. Произвольный комментарий
- 4. Внести позиции заказа
	- a. Услуги
		- i. Если вы продаете какую-либо услугу (услугой может быть и товар, стоимость которого зависит от нескольких параметров и который внесен в программу как услуга), нужно нажимать кнопку добавления услуги ("+"), далее выбрать услугу и параметры, которые необходимы клиенту

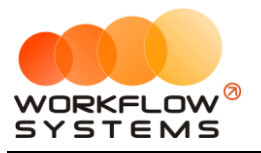

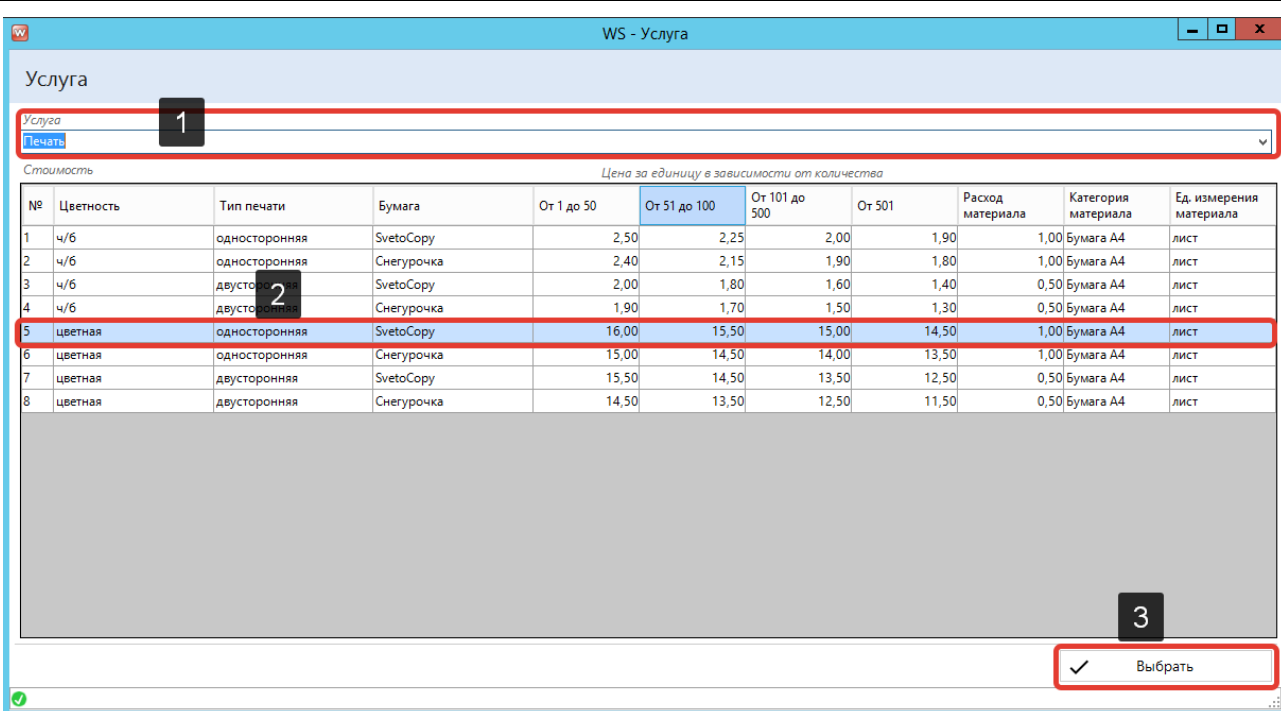

Рис. 5.4. - Выбор услуги для добавления в заказ

- b. ТМЦ
	- i. Если вы продаете уже готовые изделия (блокноты, постеры, футболки), которые есть в вашем списке ТМЦ, нужно воспользоваться кнопкой добавления ТМЦ, а после выбрать добавляемую ТМЦ и их количество. При необходимости можно также изменить цену товара (она подставится из карточки ТМЦ)
- 5. Внести при необходимости оплаты
	- a. Если сумма оплат меньше, чем начислений по позициям заказа, заказ считается неоплаченным, а на главной форме (как и в заказе) отображается ненулевая задолженность
- 6. Прикрепить при необходимости файлы
	- a. Если вам необходимо сохранить какие-либо файлы, имеющие отношение к заказу, вы можете это сделать на вкладке "Файлы" в заказе. Это могут быть и файлы от клиента, и ваши внутренние файлы, программа не работает с этими файлами, но сохраняет их привязку к заказу и позволяет открыть их в любое время

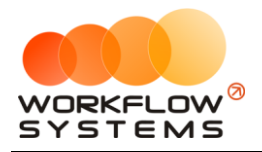

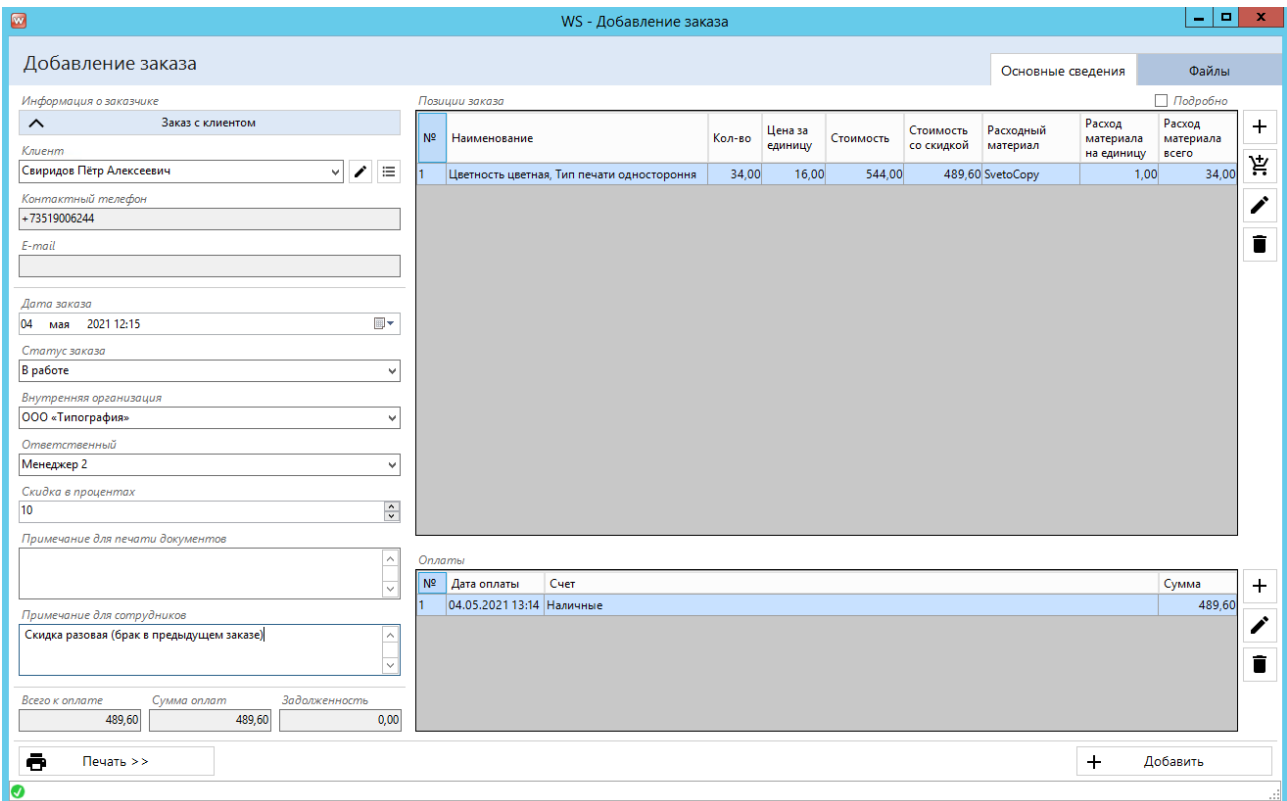

Рис. 5.5. - Пример созданного заказа

После внесения всех необходимых сведений в заказ можно вывести на печать один из доступных документов. Документ будет выгружен в формате DOCX и открыт той программой, которая установлена на компьютере в качестве программы для открытия файлов этого формата по умолчанию. Автоматической отправки на печать документа не происходит.

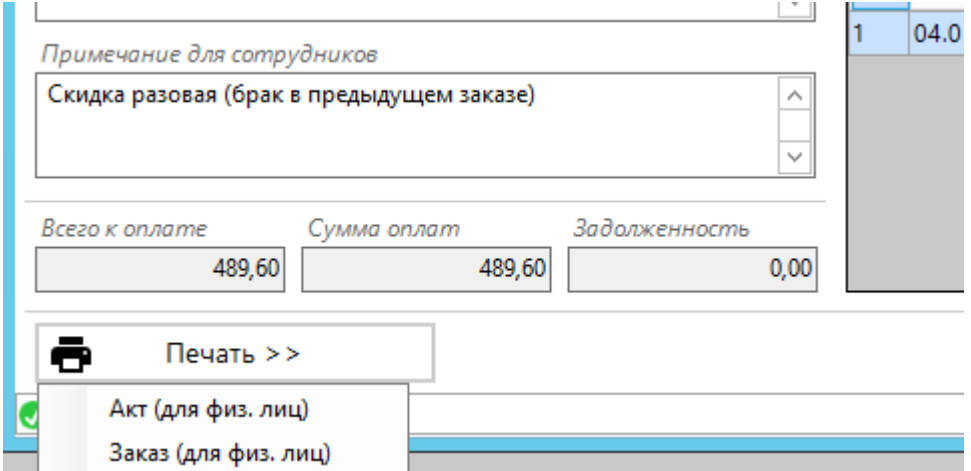

Рис. 5.6. - Печать документов из заказа

Изменить список документов (а также сами документы), доступных для печати, можно через раздел "Шаблоны документов".

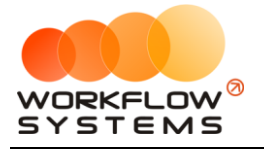

## <span id="page-38-0"></span>6. Финансы

Все финансовые операции в программе происходят с привязкой к какому-либо счету. Список счетов можно изменить в "Списки/Счета".

Универсальный инструмент по контролю финансовых операций - касса. Чтобы открыть кассу, нажмите "Финансы/Касса".

Касса содержит в себе абсолютно все финансовые операции, которые есть в программе.

| $\blacksquare$       |                                 |      |                    |                                                                 | WS - Kacca                   |                        |           |                                                  |                                       |                                                | - 191                    | $\mathbf{x}$                           |
|----------------------|---------------------------------|------|--------------------|-----------------------------------------------------------------|------------------------------|------------------------|-----------|--------------------------------------------------|---------------------------------------|------------------------------------------------|--------------------------|----------------------------------------|
|                      | Kacca                           |      |                    |                                                                 |                              |                        |           | Месяц<br>2021<br>мая<br>$\mathbf{1}$<br>Подробно | ⊞∽<br>$\hspace{0.1mm}-\hspace{0.1mm}$ | Год<br>31                                      | 2021<br>мая<br>Применить | Период<br>$\blacksquare$               |
| Nº                   | <b>Дата</b><br>операции         | Счет | Назначение платежа | Приход                                                          | Расход                       | Клиент                 | Поставщик | Описание                                         |                                       | + Добавить                                     |                          |                                        |
| $\overline{1}$       | 03.05.2021 21:00 Расчетный счет |      | Реклама            |                                                                 | 1 000,00                     |                        |           |                                                  | j                                     | Редактировать                                  |                          |                                        |
| $\vert$ <sub>2</sub> | 04.05.2021 13:14 Наличные       |      | Оплата заказа      | 489,60                                                          |                              | Свиридов Пётр Алексеев |           |                                                  |                                       |                                                |                          |                                        |
| 3                    | 04.05.2021 14:00 Терминал       |      | Оплата заказа      | 100,80                                                          |                              | Свиридов Пётр Алексеев |           |                                                  | î                                     | Удалить                                        |                          |                                        |
| 4                    | 04.05.2021 18:15 Наличные       |      | Оплата заказа      | 228,00                                                          |                              | Ловина Татьяна Николае |           |                                                  |                                       |                                                |                          |                                        |
| 15                   | 04.05.2021 19:30 Наличные       |      | Оплата заказа      | 566,00                                                          |                              |                        |           |                                                  | 牢                                     | Экспорт в Excel                                |                          |                                        |
|                      |                                 |      |                    |                                                                 |                              |                        |           |                                                  | $\Omega$<br>Нал.<br><b>ИТОГО</b>      | Журнал изменений<br>Итоги на<br>04 мая 2021 ■▼ | Безнал.<br>Остаток       | Итоги за<br>сегодня<br>Всего<br>384,40 |
| $\,<$                |                                 |      |                    | $\mathbf{H}$<br>$0,00/ \wedge$<br>1 3 8 4 4 0 $\overline{\vee}$ | 1 000,00 / $\sim$<br>1000,00 |                        |           | $\rightarrow$                                    |                                       | Обновить                                       |                          |                                        |
| Ø                    |                                 |      |                    |                                                                 |                              |                        |           |                                                  |                                       |                                                |                          |                                        |

Рис. 6.1. - Касса

Касса содержит:

- 1. Обычный фильтр по периоду справа вверху
- 2. Основную таблицу с информацией
- 3. Кнопки управления
	- а. Кнопки изменения операций ("Добавить", "Редактировать", "Удалить")
		- і. Добавлять, изменять и удалять можно только несистемные операции (только те, для которых в программе не предусмотрено специального места).
			- 1. Например, ни оплату заказа, ни оплату поступления отсюда не внесешь, однако можно внести другие произвольные операции по тем назначениям платежей, которые вы добавили в "Списки/Назначения платежей"
	- b. Экспорт в Excel
		- i. Экспортирует отображаемую таблицу в файл xlsx с учетом установленных фильтров
	- с. Журнал изменений

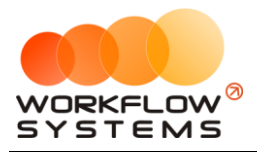

i. Открывает журнал изменений финансовых операций. Любые изменения (в том числе удаления) финансовых операций сохраняются программой. Всегда можно посмотреть, какой пользователь и когда внес/изменил/удалил операцию

| $\blacksquare$ |                                               |              |               |                | WS - Журнал изменений |       |                                                                     | 니트                                 | х  |
|----------------|-----------------------------------------------|--------------|---------------|----------------|-----------------------|-------|---------------------------------------------------------------------|------------------------------------|----|
|                | Журнал изменений                              |              |               |                |                       |       | Месяц<br>Год<br>2021<br>$\blacksquare$<br>31<br>$\mathbf{1}$<br>мая | Период<br>2021<br>мая<br>Применить | ▥▾ |
| N <sup>o</sup> | Дата действия                                 | Тип действия | Пользователь  | Счет           | Назначение платежа    | Сумма | Комментарий                                                         |                                    |    |
|                | 04.05.2021 03:39 Добавление                   |              | Менеджер 1    | Терминал       | Оплата заказа         |       | 100,80 Добавлена оплата заказа на сумму 100,80 руб.                 |                                    |    |
|                | 04.05.2021 03:39 Добавление                   |              | Менеджер 2    | Наличные       | Оплата заказа         |       | 228,00 Добавлена оплата заказа на сумму 228,00 руб.                 |                                    |    |
| В              | 04.05.2021 03:39 Добавление                   |              | Менеджер 3    | Наличные       | Оплата заказа         |       | 566,00 Добавлена оплата заказа на сумму 566,00 руб.                 |                                    |    |
| l4             | 04.05.2021 03:39 Добавление                   |              | Администратор | Расчетный счет | Реклама               |       | 2 000,00 Добавлена кассовая операция на сумму 2 000,00 руб.         |                                    |    |
| l5             | 04.05.2021 13:21 Добавление                   |              | Администратор | Наличные       | Оплата заказа         |       | 489,60 Добавлена оплата заказа на сумму 489,60 руб.                 |                                    |    |
| <sup>6</sup>   | 04.05.2021 13:37 Редактирование Администратор |              |               | Расчетный счет | Реклама               |       | 1 000,00 Изменения: сумма с 2 000,00 руб. на 1 000,00 руб.;         |                                    |    |
|                |                                               |              |               |                | $\checkmark$          |       |                                                                     |                                    |    |
| Nº             | Дата действия                                 | Тип действия | Пользователь  | Счет           | Назначение платежа    | Сумма | Комментарий                                                         |                                    |    |
|                | 04.05.2021 03:39 Добавление                   |              | Администратор | Расчетный счет | Реклама               |       | 2 000,00 Добавлена кассовая операция на сумму 2 000,00 руб.         |                                    |    |
|                | 04.05.2021 13:37 Редактирование Администратор |              |               | Расчетный счет | Реклама               |       | 1 000,00 Изменения: сумма с 2 000,00 руб. на 1 000,00 руб.;         |                                    |    |
| Ø              |                                               |              |               |                |                       |       |                                                                     |                                    |    |

Рис. 6.2. - Журнал изменений финансовых операций

- 4. Таблицу итогов
	- a. Таблица справа внизу может отображать как остатки "На дату" (остатки), так и "За дату" (прибыль за день).
	- b. Двойной клик по строке таблицы переключает режимы отображения с итоговых на счета и наоборот

| Итоги на<br>4 мая 2021 |         | Итоги за<br>04 мая 2021 $\mathbb{B}$ $\star$ |               | Итоги на<br>4 мая 2021 | Итоги за<br>04 мая 2021 ■▼ |       |               |          |
|------------------------|---------|----------------------------------------------|---------------|------------------------|----------------------------|-------|---------------|----------|
| Нал.                   | Безнал. |                                              | <b>Bcero</b>  | Нал.                   | Безнал.                    |       | <b>B</b> cero |          |
|                        |         | Сумма                                        |               | Счет                   |                            | Сумма |               |          |
| итого                  |         |                                              | 1 3 8 4 , 4 0 | Наличные               |                            |       |               | 1 283,60 |
|                        |         |                                              |               | Расчетный счет         |                            |       |               | 0,00     |
|                        |         |                                              |               | Терминал               |                            |       |               | 100,80   |
|                        |         |                                              |               |                        |                            |       |               |          |

Рис. 6.3. - Таблица итогов в разных режимах

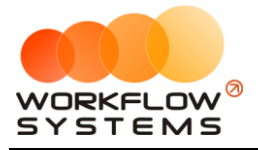

## <span id="page-40-0"></span>**7. Отчеты**

## **7.1. Отчет по бюджету**

<span id="page-40-1"></span>Универсальный отчет, отображающий все доходы и расходы по назначениям платежей. Добавленные вами назначения платежей также добавятся в данный отчет. Отчет группирует расходы и доходы так, как они сгруппированы в "Списки/Назначения платежей".

| $\blacksquare$ |                        | WS - Отчет по бюджету |   |       |      |                                                  |     |    |                 | ▭         | ×              |
|----------------|------------------------|-----------------------|---|-------|------|--------------------------------------------------|-----|----|-----------------|-----------|----------------|
|                |                        |                       |   | Месяц |      |                                                  | Год |    |                 | Период    |                |
|                | Отчет по бюджету       |                       | 1 | мая   | 2021 | $\overline{\mathbb{B}}$ $\overline{\phantom{a}}$ |     | 31 | мая             | 2021      | $\blacksquare$ |
|                |                        |                       |   |       |      |                                                  |     |    |                 | Применить |                |
|                | Наименование           |                       |   |       |      |                                                  |     |    | Сумма           |           |                |
|                | доход                  |                       |   |       |      |                                                  |     |    |                 |           | 1 156,40       |
|                | Оплата заказа          |                       |   |       |      |                                                  |     |    |                 |           | 1156,40        |
|                | <b>РАСХОД</b>          |                       |   |       |      |                                                  |     |    |                 |           | 1 000,00       |
|                | Зарплата сотрудников   |                       |   |       |      |                                                  |     |    |                 |           | 0,00           |
|                | Офис                   |                       |   |       |      |                                                  |     |    |                 |           | 0,00           |
|                | Печенье                |                       |   |       |      |                                                  |     |    |                 |           | 0,00           |
|                | Чай/кофе               |                       |   |       |      |                                                  |     |    |                 |           | 0,00           |
|                | Расчеты с поставщиками |                       |   |       |      |                                                  |     |    |                 |           | 0,00           |
|                | Реклама                |                       |   |       |      |                                                  |     |    |                 |           | 1 000,00       |
|                |                        |                       |   |       |      |                                                  |     |    |                 |           |                |
|                | Прибыль                |                       |   |       |      |                                                  |     |    |                 |           |                |
|                |                        |                       |   |       |      |                                                  |     |    |                 |           | 156,40         |
|                |                        |                       |   |       |      | 碅                                                |     |    | Экспорт в Excel |           |                |

Рис. 7.1. - Отчет по бюджету

### **7.2. Отчет по складу**

<span id="page-40-2"></span>Отображает количественные и суммовые остатки и изменения остатков ТМЦ на складе. Отображаются и остатки на начало/на конец выбранного периода, и приход/расход в выбранный период, и количество товаров, указанное в инвентаризациях, проведенных в указанном периоде.

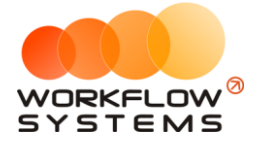

| $\Box$                  | WS - Отчет по складу                |                             |                                 |                     |                     |                                      | $  x$                          |
|-------------------------|-------------------------------------|-----------------------------|---------------------------------|---------------------|---------------------|--------------------------------------|--------------------------------|
|                         |                                     |                             |                                 |                     | Месяц               | Год                                  | Период                         |
| Отчет по складу         |                                     |                             |                                 |                     | 1 мая 2021          | 31<br>⊞▼<br>$\overline{\phantom{a}}$ | мая 2021 ⊞▼                    |
|                         |                                     |                             |                                 |                     |                     |                                      | Применить                      |
| Категории ТМЦ           | Товарно-материальные ценности       |                             |                                 |                     |                     | Сумма                                | Количество                     |
| Бумага А4<br>Канцтовары | Nº Наименование                     | E <sub>A</sub><br>измерения | Количество на<br>начало периода | Приход за<br>период | Расход за<br>период | Инвентаризации                       | Количество на<br>конец периода |
|                         | Бумага A4 -> SvetoCopy<br>h.        | лист                        | 0,00                            | 0,00                | 49,00               | 65,00                                | 16,00                          |
|                         | Бумага A4 -> SvetoCopy пачка<br>Iz. | шт.                         | 0,00                            | 5,00                | 2,00                | 0,00                                 | 3,00                           |
|                         | Бумага А4 -> Снегурочка<br>k        | лист                        | 0,00                            | 0,00                | 0,00                | 65,00                                | 65,00                          |
|                         | Бумага А4 -> Снегурочка пачка       | шт.                         | 0,00                            | 10,00               | 0,00                | 0,00                                 | 10,00                          |
|                         |                                     |                             |                                 |                     |                     |                                      |                                |
|                         |                                     |                             |                                 |                     |                     | ح                                    | Экспорт в Excel                |
| lo.                     |                                     |                             |                                 |                     |                     |                                      |                                |

Рис. 7.2. - Отчет по складу

### <span id="page-41-0"></span>**7.3. Удаленные заказы**

Отчет создан для удобного контроля удаления заказов (отображается и дата, и номер заказа, и пользователь, удаливший заказ, и дата удаления). Отчет имеет возможность восстановления заказа в случае ошибочного удаления

| $\sqrt{2}$     |                  |             |                                            | WS - Удаленные заказы                              |              |             |                             |               |                                        | السند        | шı     |
|----------------|------------------|-------------|--------------------------------------------|----------------------------------------------------|--------------|-------------|-----------------------------|---------------|----------------------------------------|--------------|--------|
|                |                  |             |                                            |                                                    |              |             |                             | Месяц         | Год                                    |              | Период |
|                | Удаленные заказы |             |                                            |                                                    |              |             |                             | мая           | 田一<br>2021<br>$\overline{\phantom{a}}$ | 2021<br>мая  | 田一     |
|                |                  |             |                                            |                                                    |              |             |                             |               |                                        | Применить    |        |
| N <sup>2</sup> | Номер заказа     | Дата заказа | Клиент                                     | Позиции заказа                                     | Сумма заказа | Сумма оплат | Задолженность Статус заказа |               | Дата удаления                          | Пользователь |        |
|                | 0000002          |             | 04.05.2021 18:15 Ловина Татьяна Николаевна | Цветность цветная, Тип печати двусторонняя, Бумага | 228,00       | 228,00      |                             | 0,00 Завершен | 04.05.2021 13:54 Администратор         |              |        |
|                |                  |             |                                            |                                                    |              |             |                             |               |                                        |              |        |

Рис. 7.3. - Восстановление удаленного заказа

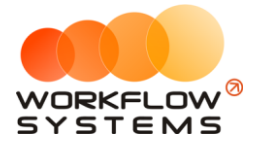

## <span id="page-42-0"></span>**8. Пользователи и опции**

## **8.1. Пользователи**

<span id="page-42-1"></span>вы можете самостоятельно добавлять пользователей программы и назначать им права в программе.

Группы прав создаются в "Администрирование/Группы пользователей". вы можете самостоятельно назначить определенной группе пользователей определенные права.

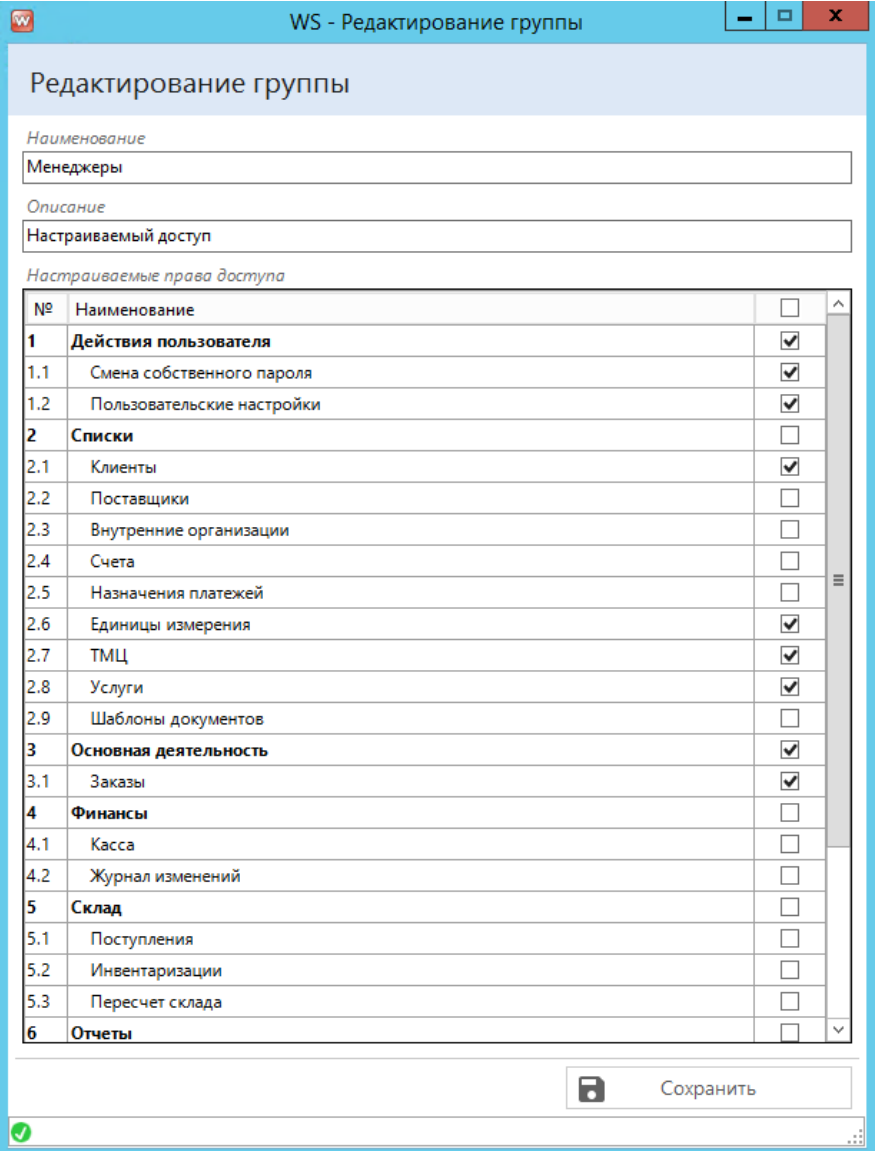

Рис. 8.1. - Назначение прав для группы пользователей

После назначения прав группе пользователей вы можете создать пользователей и определить их в созданную группу. Управлять списком прав и пользователей могут только Администраторы.

Изменить пароль, как и создать/изменить/удалить пользователя можно в "Администрирование/Пользователи".

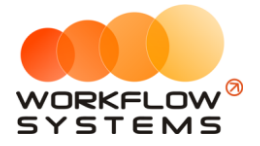

Если у вас не получается создать нового пользователя из-за поля "Пароль", обратите внимание на настройку "Минимальное количество символов в пароле" в "Администрирование/Настройки".

| $\blacksquare$ |               | WS - Пользователи | ۰          | $\mathbf x$ |  |  |  |  |  |  |
|----------------|---------------|-------------------|------------|-------------|--|--|--|--|--|--|
|                | Пользователи  |                   | Актуальные | v           |  |  |  |  |  |  |
| Nº             | Наименование  | <b>Группа</b>     |            | $\mathbf +$ |  |  |  |  |  |  |
| 1              | Администратор | Администраторы    |            |             |  |  |  |  |  |  |
| 2              | Менеджер 1    | Менеджеры         |            | ∕           |  |  |  |  |  |  |
| l3             | Менеджер 2    | Менеджеры         |            |             |  |  |  |  |  |  |
| l4             | Менеджер 3    | Менеджеры         |            | О           |  |  |  |  |  |  |
|                |               |                   |            | Î           |  |  |  |  |  |  |
|                |               |                   |            | 唾           |  |  |  |  |  |  |
|                |               |                   |            |             |  |  |  |  |  |  |
|                |               |                   |            |             |  |  |  |  |  |  |
|                |               |                   |            |             |  |  |  |  |  |  |
|                |               |                   |            |             |  |  |  |  |  |  |
|                |               |                   |            |             |  |  |  |  |  |  |
|                |               |                   |            |             |  |  |  |  |  |  |
|                |               |                   |            |             |  |  |  |  |  |  |
| ◉              |               |                   |            |             |  |  |  |  |  |  |

Рис. 8.2. - Список пользователей программы

## <span id="page-43-0"></span>**8.2. Опции**

Платформа программы даёт возможность работать в нескольких часовых поясах. Поэтому у каждого пользователя имеется возможность поменять свой часовой пояс в "Опции/Пользовательские настройки". Если ваша компания работает, например, в Екатеринбурге, но директор на какое-то время улетел в Москву, то, если он хочет, чтобы всё время в программе (время заказов, финансовых операций и т.д.) отображалось по часовому поясу Москвы, ему достаточно поменять свой часовой пояс в программе на московский и перезапустить её.

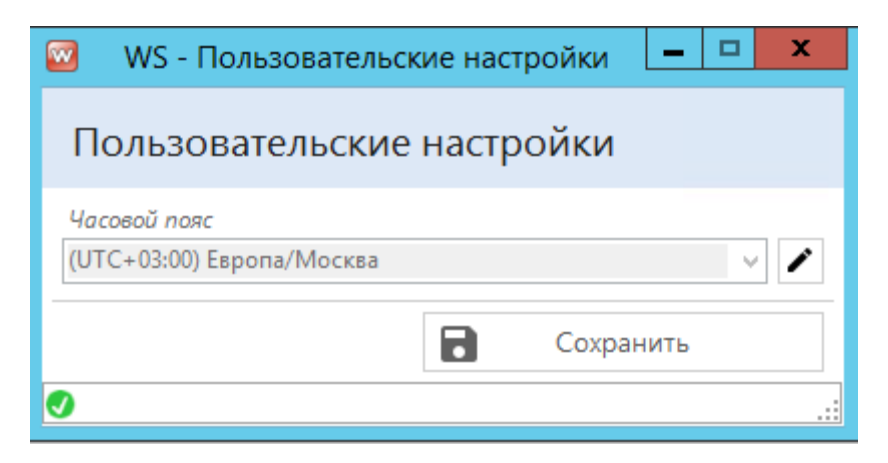

Рис. 8.3. - настройки часового пояса в программе

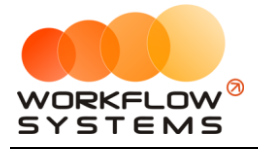

Помимо индивидуальных настроек часового пояса в "Администрирование/Настройки" можно указать часовой пояс для всех новых пользователей.

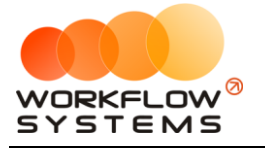

## <span id="page-45-0"></span>**Что нового?**

v.2.0 - Новый релиз на платформе v3